#### **ภาพเคล ื่อนไหวง ายๆ ด วย Flash MX**  ֧֦֧֦֧֝<u>֚</u><br>֧

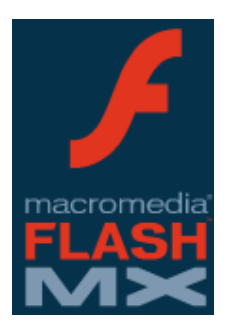

โปรแกรม Macromedia Flash 6 หรือ Flash MX เป็นผลิตภัณฑ์ล่าสุดจากค่าย Macromedia ที่พัฒนามาเพื่อสนับสนุนการสรางงานกราฟกทั้งภาพนิ่งและ ภาพเคลื่อนไหวแบบเวกเตอร(Vector) สําหรับการนําเสนอผานเครือขาย-อินเทอรเน็ต รวมทั้งสามารถคอมไพล(Compile) เปนโปรแกรมเรียกใชงาน (Application Program) เชน การทําเปน E-Card เพื่อแนบไปพรอมกับ email ในโอกาสต่างๆ

#### **ภาพแบบเวกเตอรและบตแมป ิ (Vector & Bitmap)**

การสร้างงานกราฟิกด้วยคอมพิวเตอร์ มีหลักการสร้างภาพ 2 ลักษณะใหญ่ๆ ได้แก่ ภาพกราฟกแบบเวอรเตอรและบิตแมป โดยมีรายละเอียดดังนี้

**ภาพกราฟกแบบเวอรเตอร(Vector)** - เปนภาพที่สรางดวยสวนประกอบของเสนลักษณะ ต่างๆ และคุณสมบัติเกี่ยวกับสีของเส้นนั้นๆ ซึ่งสร้างจากการคำนวณทางคณิตศาสตร์ เช่น ภาพของ คน ก็จะถูกสรางดวยจุดของเสนหลายๆ จุดเปนลักษณะของโครงราง (Outline) และสีของคนก็เกิด จากสีของเสนโครงรางนั้นๆ กับพื้นที่ผิวภายในนั่นเอง เมื่อมีการแกไขภาพ ก็จะเปนการแกไข คุณสมบัติของเสน ทําใหภาพไมสูญเสียความละเอียดเมื่อมีการขยายภาพนั่นเอง

ภาพแบบ Vector ที่หลายๆ ท่านคุ้นเคยกี่คือ ภาพ .wmf ซึ่งเป็น clipart ของ Microsoft Office นั่นเอง นอกจากนี้คุณจะสามารถพบภาพฟอรแมตนี้ไดกับภาพในโปรแกรม Adobe Illustrator หรือ Macromedia Freehand

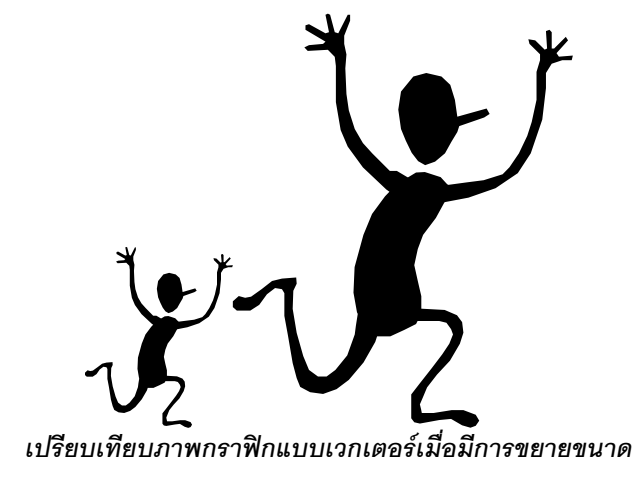

## **WINECTEC**

**ภาพกราฟกแบบบิตแมป (Bitmap)** - ภาพแบบ Bitmap หรืออาจจะเรียกวาภาพแบบ-ราสเตอร(Raster) เปนภาพที่เกิดจากจุดสีที่เรียกวา pixels ซึ่งประกอบกันเปนรูปรางบนพื้นที่ที่มี ลักษณะเปนเสนตาราง (กริด) แตละพิกเซลจะมีคาของตําแหนงและคาสีของตัวเอง ภาพหนึ่งภาพ จะประกอบดวยพิกเซลหลายๆ พิกเซลผสมกัน แตเนื่องจากพิกเซลมีขนาดเล็กมาก จึงเห็นภาพมี ความละเอียดสวยงาม ไมเห็นลักษณะของกรอบสี่เหลี่ยม จึงเปนภาพที่เหมาะสมตอการแสดงภาพที่ มีเฉดและสีสันจํานวนมากเชนภาพถาย หรือภาพวาด

ภาพแบบ Bitmap เปนภาพที่ขึ้นอยูกับความละเอียด หรือความคมชัด(Resolution) ซึ่งก็ คือจํานวนพิกเซลที่แนนอนในการแสดงภาพ ดังนั้นเมื่อมีการขยายภาพ จะเกิดปญหาคือเห็นเปน กรอบสี่เหลี่ยมเล็กๆ หลายๆ จุด ประกอบกัน เพราะกริดของภาพมีขนาดที่แนนอนนั่นเอง

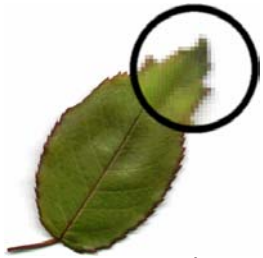

*เปรียบเทียบภาพกราฟกแบบบิตแมปเมื่อมีการขยายขนาด*

#### **ความตองการระบบในการพัฒนางาน**

การใช้งานโปรแกรม Macromedia Flash MX ควรมีคอมพิวเตอร์คุณสมบัติขั้นต่ำดังนี้

- 1. คอมพิวเตอร์ Intel Pentium 200 MHz หรือเทียบเท่า
- 2. ระบบปฏิบัติการ Windows 98 SE หรือสูงกวา
- 3. หน่วยความจำแรม 64 MB (แนะนำ 128 MB)
- 4. พื้นที่ว่างของฮาร์ดดิสก์ 85 MB
- 5. จอภาพ 16-bit color ที่ความละเอียด1024 x 768จุด
- 6. ไดรฟ CD-ROM

### **ความตองการระบบในการเรียกใชงาน**

สําหรับคอมพิวเตอรที่เหมาะสมสําหรับการเรียกใชผลงานจากโปรแกรม Macromedia Flash MX ควรติดตั้งโปรแกรมดังนี้

- 1. ระบบปฏิบัติการ Microsoft Windows 95, Windows 98, Windows ME, Windows NT 4.0, Windows 2000, or Windows XP or later หรือ Macintosh PowerPC ที่ ทํางานดวย System 8.6 or later (including OS X 10.1 or later).
- 2. โปรแกรม Netscape 4 หรือสูงกวา หรือ Microsoft® Internet Explorer 4 หรือสูง กวา

#### **การเรียกใชโปรแกรม Flash MX**

เมื่อทำการติดตั้งโปรแกรม Flash MX เรียบร้อยแล้ว สามารถเรียกใช้งานโดย

- คลิกเลือกปุ่ม <mark>EA</mark>Start
- เลือกรายการ Program, Macromedia, Macromedia Flash MX

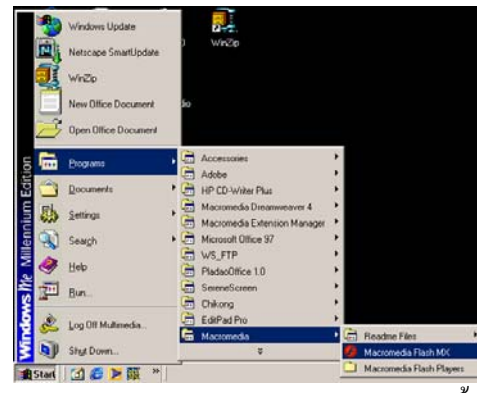

• รอสักครูจะปรากฏหนาตางการท างาน ํ ดังนี้

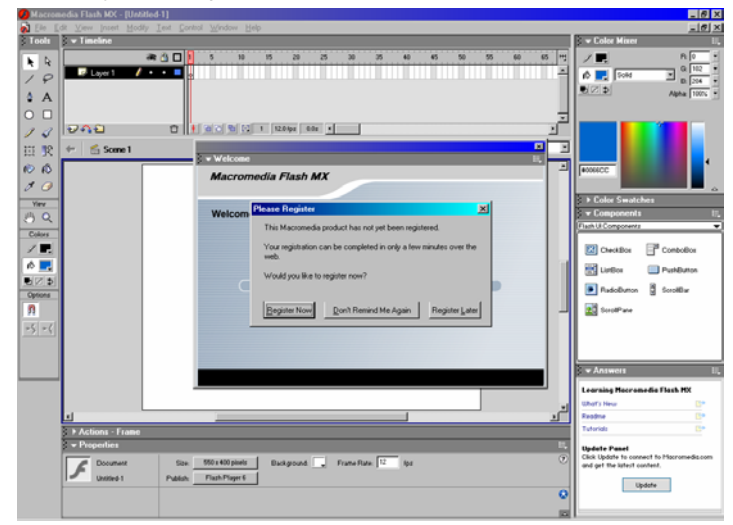

### **การควบคุมหนาตางโปรแกรมเพื่อใหพรอมตอการใชงาน**

โปรแกรม Flash MX มีลักษณะของหนาตางการทํางานที่แตกตางไปจากโปรแกรมทั่วไป โดยสามารถแบงกลุม และควบคุมการทํางานไดดังนี้

**1. แถบเครื่องมือหลัก(Main Toolbar)** 

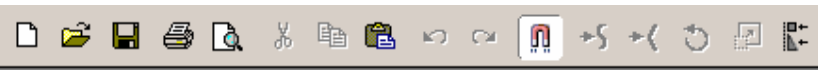

เปนแถบเครื่องมือควบคุมการทํางานหลักของโปรแกรม เชน การสรางไฟลใหม, การเปิดไฟล์, การคัดลอกข้อมูลเป็นต้น โดยสามารถควบคุมให้แสดง หรือไม่ต้อง แสดงโดยคลิกเลือกคําสั่ง *Window, Toolbars, Main*

## **WINECTEC**

**2. แถบสถานะ (Status)** 

Fill Transform shows handles to adjust the angle, position and size of a gradient or b  $\boxed{\quad \, \text{NUM} \quad \, \text{\it\%}}$ เปนแถบขอความแสดงรายละเอียดตางๆ ตั้งแตการนําเมาสไปชี้ที่ปุมเครื่องมือและ การกดปุมสถานะตางๆ บนแปนพิมพโดยจะปรากฏที่สวนลางของหนาตางโปรแกรม สามารถเปด/ปดดวยคําสั่ง *Window, Toolbars, Status*

**3. แถบเครื่องมือ(Toolbox)** 

เปนกลุมเครื่องมือสรางงานและจัดการวัตถุของโปรแกรม Flash ประกอบดวยปุม เครื่องมือยอยตางๆ สามารถเปด/ปดดวยคําสั่ง *Window, Tools*ดังนี้

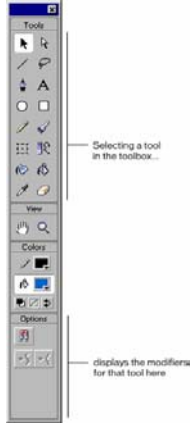

**4. Timeline** 

Timeline เป็นส่วนสำคัญของโปรแกรม「Flash ที่ทำหน้าต่างควบคุมการนำเสนอ ผลงาน สามารถเปด/ปดดวยคําสั่ง *Window, Timeline*และมีลักษณะดังนี้

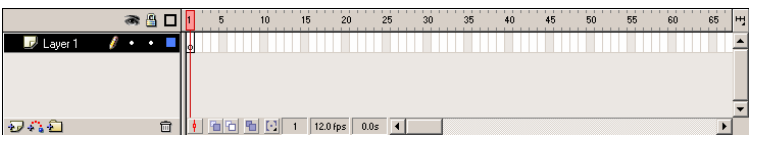

**5. Stage & Workspace** 

Stage และ Workspace เป็นพื้นที่ส่วนใหญ่ของหน้าต่างโปรแกรม มีลักษณะการ ทํางานคลายๆ กับเวทีการแสดง

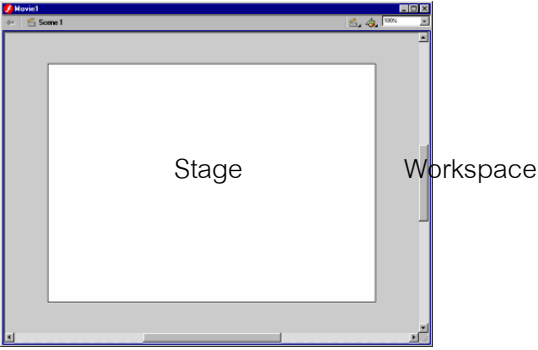

**6. Panel** 

เปนหนาตางเล็กๆ ที่ทําหนาที่แสดงคําสั่งควบคุมยอยตางๆ ของโปรแกรม โดยจะ ปรากฏรายการคําสั่งในเมนู*Window* ดังนี้

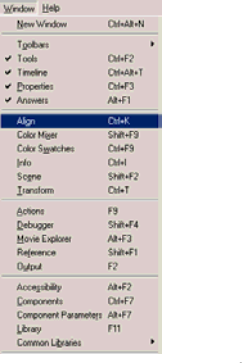

Panel จะมีลักษณะหน้าจอดังนี้

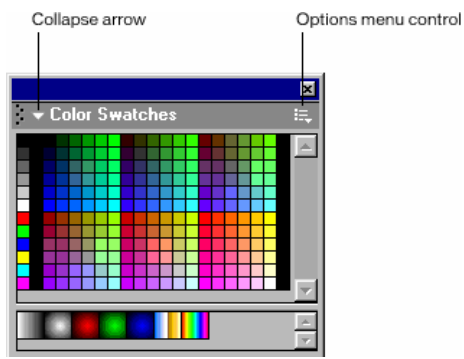

เมื่อคลิกเมาสที่ปุม Options menu control จะปรากฏเมนูคําสั่งลักษณะดังนี้

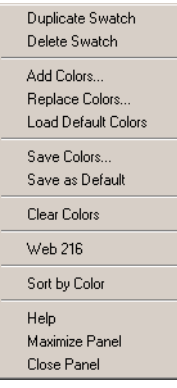

โดยแตละ Panel จะมีรายการคาสํ ั่งแตกตางกันออกไป

#### **การสร างวัตถ พื้นฐานด วย Toolbox**  ֧֚֚֝<br>֧֚֚֝ **ุ** ֧֚֚֝<br>֧֚֚֝

้วัตถุต่างๆ ที่นำมาสร้างสื่อนำเสนอด้วย Flash สามารถสร้างได้หลายวิธี เช่น

- 1. สรางวัตถุดวยเครื่องมือToolbox
- 2. นำเข้าวัตถุจากแหล่งภายนอก (Import)

ในบทนี้จะแนะนําการสรางวัตถุพื้นฐานดวยเครื่องมือที่โปรแกรม Flash เตรียมไวใหโดย อาศัยจากชุดเครื่องมือToolbox

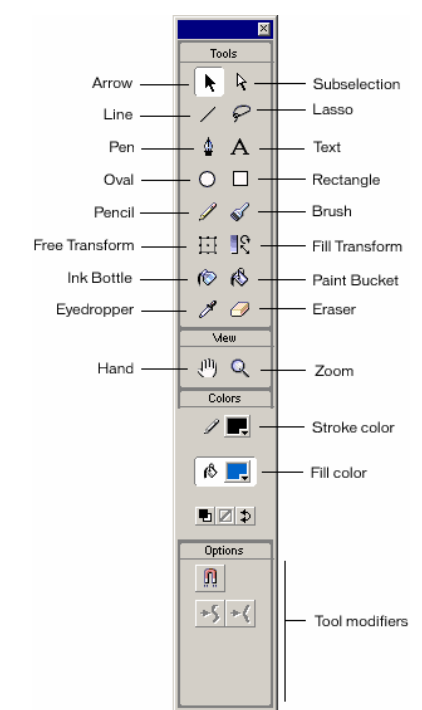

โดยโปรแกรมจะแบ่งกลุ่มเครื่องมือบน Toolbox ไว้ 5 กลุ่มได้แก่

• กลุมเลือกวัตถุ(Selection)

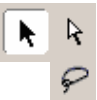

• กลุมวาดภาพ (Draw)

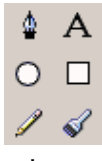

• กลุมแสดงผล(View)

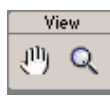

## **WINECTEC**

• กลุมจัดการสี(Color)

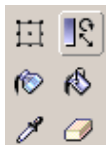

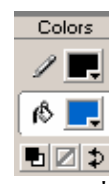

• กลุมคําสั่งเสริม (Tools Modifier)

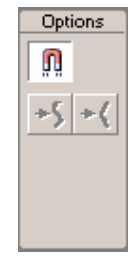

### **การจัดการ Stage/Workspace ดวย View Tools**

Stage และ Workspace เปนพื้นที่หลักในการสรางงาน โดยยึดหลักดังนี้

- วัตถุใดๆ ที่ปรากฏบน Stage จะแสดงผลบนจอภาพ
- วัตถุใดๆ ที่ปรากฏบน Workspace จะไมแสดงผลบนจอภาพ

เครื่องมือที่ใชจัดการควบคุม Stage/Workspace ไดแกเครื่องมือกลุม View tools ซึ่งมี2 เครื่องมือดังนี้

 Hand tool เปนเครื่องมือที่ใชเลื่อน Stage บนจอภาพโดยใชหลัก Drag & Drop นอกจากนี้ยังสามารถกำหนดขนาดของ Stage ให้มีขนาดพอดีกับความกว้างของจอภาพ (Fit on screen) โดยใชหลัก Double Click ที่เครื่องมือ Hand

 $|\mathbf{\Theta}\rangle$  $\boxed{\mathbf{Q}}$  Zoom tool เป็นเครื่องมือควบคุมขนาดของ Stage โดยใช้หลักการ  $\alpha$ ย่อ/ขยาย เมื่อคลิกที่เครื่องมือ Zoom จะปรากฏรายการเลือกย่อยที่ Modifier Section เพื่อให้เลือก ลักษณะการทำงานที่ต้องการ และสามารถ Double Click ที่เครื่องมือ Zoom เพื่อกำหนดให้ Stage มีขนาดเปน 100% อยางรวดเร็ว

นอกจากการควบคุม Stage/Workspace ด้วยเครื่องมือทั้งสอง ยังสามารถใช้ปุ่ม Zoom  $\sqrt{100 \times}$ ที่ปรากฏอยูมุมบนขวาของ Workspace มาควบคุมไดเชนเดียวกัน

### **การทํางานเกี่ยวกับสี(Color)**

โดยปกติวัตถุตางๆ จะประกอบดวยสวนประกอบอยางนอยๆ 2 ประเภท ไดแก พื้นของ วัตถุ(Background หรือFill) และเสนขอบวัตถุ(Stroke) โดยแตละสวนสามารถแสดงผลดวยสีที่ แตกต่างกันได้ เช่น รูปสี่เหลี่ยมที่มีเส้นขอบสีน้ำเงิน และพื้นข้างในเป็นสีแดง ดังนั้นการทำงาน เกี่ยวกับสีจึงเปนการทํางานที่จะตองเกี่ยวของตลอดเวลา โดยอาศัยชุดเครื่องมือเลือกสีจาก Toolbox

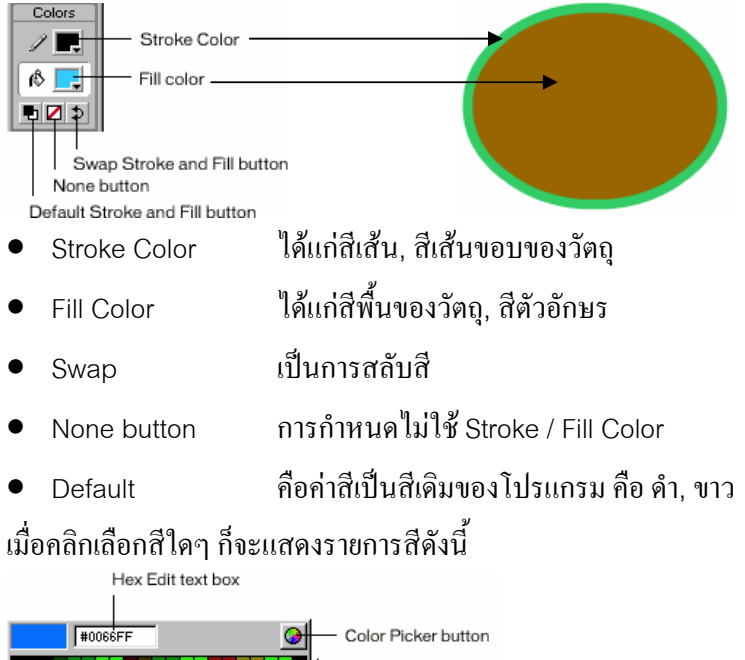

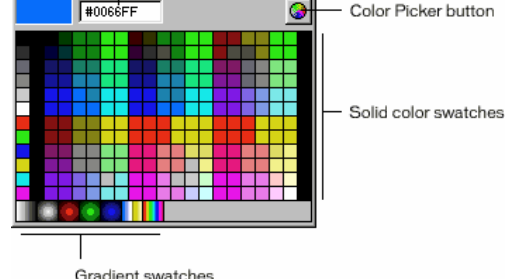

สามารถเพิ่มสีโดยคลิกที่ปุม Color Picker แลวกําหนดสีที่ตองการจากแถบ Color Picker

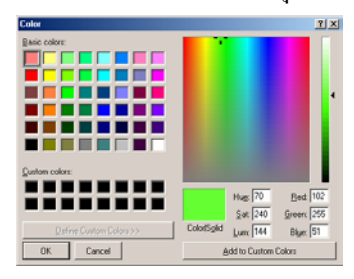

## *M*NECTEC

นอกจากนี้เครื่องมือตางๆ ก็จะมีรายการเลือกสีใน Properties Panel ของเครื่องมือนั้นๆ เชน เมื่อคลิกเลือกเครื่องมือText ก็จะปรากฏรายการเลือกสีตัวอักษรจากText Properties Panel ดังนี้

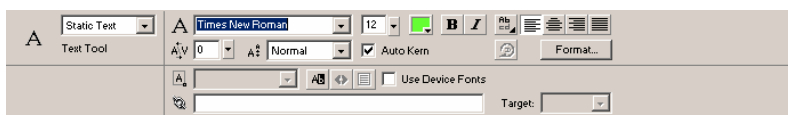

หรือเมื่อใช้เครื่องมือ Selection เลือกวัตถุที่วาดไปแล้ว ก็จะปรากฏรายการเลือกสีจาก

Shape Properties เชนกัน

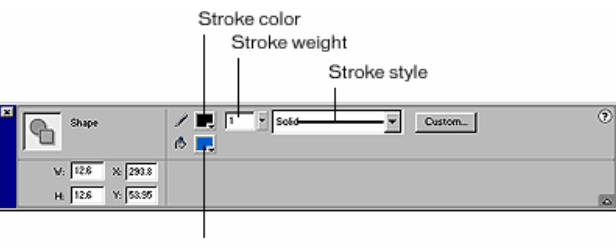

Fill color

รวมทั้งสามารถเลือก Mixer Panel หรือ Color Swatches Panel เพื่อเลือกสีดังนี้

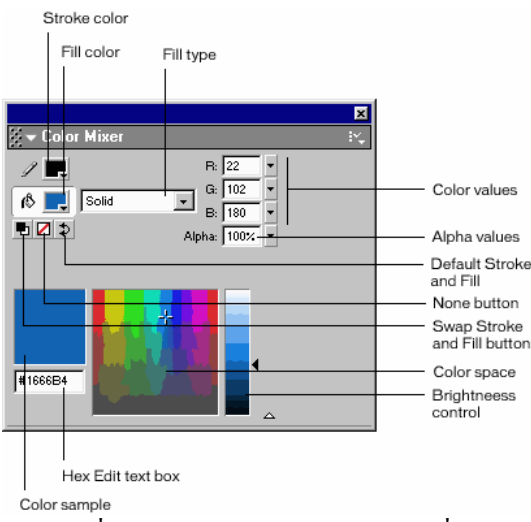

รายการที่นาสนใจ คือ Fill Type ซึ่งจะชวยใหผูใชสามารถเลือกรูปแบบของสีได หลากหลายลักษณะ เชน สีพื้น (Solid Color), สีไลโทนแบบเสนตรง (Linear Gradient), สีไลโทน แบบรัศมี(Radial Gradient) และการนําภาพจากภายนอกมาเปนพื้นของวัตถุ(Bitmap Background)

### จาก Color Mixer Panel ผูใชยังสามารถเพิ่มชุดสีแบบไลโทน (Gradient) ไดดังนี้

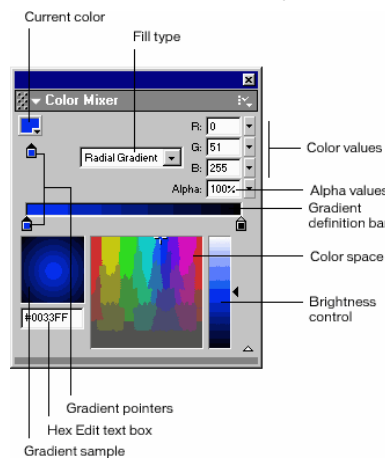

- 1. คลิกเลือกรายการFill Type เปน Linear หรือ Radial
- 2. นำเมาส์ไปคลิกใต้ Gradient definition bar จะปรากฎ Gradient Pointer ◘ กำหนด จํานวน Gradient Pointer ตามตองการ
- 3. ถ้าต้องการลบ Gradient Pointer ให้นำเมาส์ไปซี้ ณ Gradient Pointer ที่ต้องการลบ แลวลากออกจาก Gradient definition bar
- 4. กําหนดสีใหกับ Gradient Pointer โดยคลิกที่Gradient Pointer ชิ้นที่ตองการ จากนั้นคลิกเลือกสีจาก Current Color ทําซ้ํากับ Gradient Pointer อื่น
- 5. สามารถเลื่อนปรับตําแหนงของ Gradient Pointer โดยใชหลัก Drag & Drop
- 6. คลิกปุม Color Mixer Option Menu แลวเลือกคําสั่ง Add Swatch เพื่อเพิ่มสีที่กําหนด ใหกับโปรแกรม

### **การวาดวงกลม, วงรีดวย Oval Tool**

- $\bullet$  คลิกเลือกเครื่องมือ Oval  $\overline{\textsf{O}}$
- กําหนดสีพื้น, สีเสนขอบ และลักษณะของเสนขอบจาก Oval Properties
	- $\blacksquare$  ถ้าต้องการรูปที่ไม่เติมสีพื้น หรือสีเส้นขอบ เลือกรายการสีเป็น None  $\blacksquare$  $\begin{array}{c|c|c|c} \mathcal{P} & \mathbf{I} & \mathbf{I} & \mathbf{I} & \mathbf{Solic} \\ \mathbf{A} & \mathbf{I} & \mathbf{I} & \mathbf{I} & \mathbf{Solic} \\ \mathbf{A} & \mathbf{I} & \mathbf{I} & \mathbf{I} & \mathbf{Solic} \\ \mathbf{A} & \mathbf{I} & \mathbf{I} & \mathbf{I} & \mathbf{Solic} \\ \mathbf{A} & \mathbf{I} & \mathbf{I} & \mathbf{I} & \mathbf{Solic} \\ \mathbf{A} & \mathbf{I} & \mathbf{I} & \mathbf{I}$  $\boxed{\bullet}$  Custom...  $O_{\text{Total}}^{\text{Oval}}$
	-
- นําเมาสมาคลกิ ณ ตําแหนงที่ตองการวาดรูป กดปุมเมาสคางไวแลวลากเมาสเมื่อได ขนาดและรูปทรงที่ตองการจึงปลอยนิ้วจากเมาส
	- ถ้าต้องการวงกลมที่สมบูรณ์ ควรกดปุ่ม S ค้างไว้ ขณะลากเมาส์

#### **การลบวัตถุดวย Eraser Tool**

วัตถุต่างๆ ที่วาดไว้แล้ว สามารถลบโดย 3 วิธี คือ

- 1. ลบวัตถุทั้งหมดโดย Double Click ที่ Eraser Tool  $\varTheta$
- 2. ลบเฉพาะFill หรือ Stroke ของวัตถุโดย
	- คลิกเลือก Eraser Tool
	- คลิกที่ปุ่ม Faucet modifier
	- นําเมาสไปคลิก ณ ตําแหนงที่ตองการโดยถาคลิก ณ ตําแหนง Stroke โปรแกรม จะลบเสนขอบของวัตถุออกทั้งหมด หรือถาคลิกในพื้นวัตถุโปรแกรมก็จะลบพื้น วัตถุออกอยางรวดเร็ว
- 3. ลบวัตถุชิ้นที่ตองการโดย
	- คลิกเลือก Eraser Tool
	- กําหนดฟงกชันการลบจาก Eraser Options

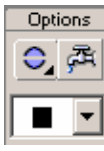

 $\bullet$  เลือกโหมดการลบโดยคลิกที่  $\mathcal{\mathbb{C}}_{\bullet}$ แล้วเลือกรายการที่ต้องการ

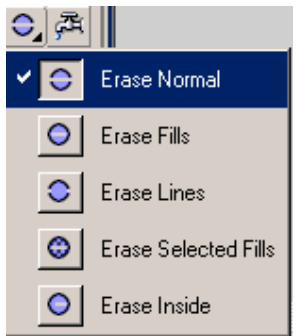

- Erase Normal ลบในสภาวะปกติคือลบทั้ง Stroke และFill
- Erase Fills ลบเฉพาะสวนที่เปน Fill
- Erase Lines ลบเฉพาะเสนขอบ Stroke
- Erase Selected Fills ลบเฉพาะสวนที่เลือกไว

Erase Inside ลบเฉพาะสวนที่เปน Fill แตถามีการลากผาน

ตําแหนงที่เปน Fill วางๆ จะไมลบให

- $\bullet$  เลือกลักษณะหรือขนาดของ Eraser โดยคลิกที่ $\Box$
- นําเมาสมาคลกิ หรือลากผาน ณ ตําแหนงที่ตองการลบ

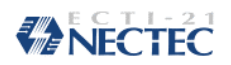

**การวาดสี่เหลี่ยมดวย Rectangle Tool** 

- $\bullet$  คลิกเลือกเครื่องมือ Rectangle Tool  $\Box$
- $\bullet$  กำหนดสีพื้น, สีเส้นขอบ และลักษณะของเส้นขอบจาก Rectangle Properties
	- $\blacksquare$  ถ้าต้องการรูปที่ไม่เติมสีพื้น หรือสีเส้นขอบ เลือกรายการสีเป็น None  $\square$

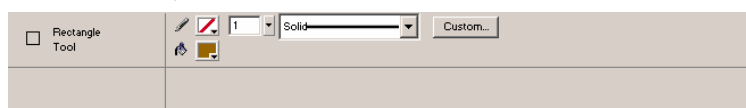

- นำเมาส์มาคลิก ณ ตำแหน่งที่ต้องการวาดรูป กดปุ่มเมาส์ก้างไว้ แล้วลากเมาส์ เมื่อได้ ขนาดและรูปทรงที่ตองการจึงปลอยนิ้วจากเมาส
	- $\blacksquare$  ถ้าต้องการสี่เหลี่ยมจัตุรัสที่สมบูรณ์ ควรกดปุ่ม S ค้างไว้ ขณะลากเมาส์

### **การวาดเสนดวยLine Tool**

- $\bullet$  คลิกเลือกเครื่องมือ Line Tool  $\angle$
- $\bullet$  กำหนดสีเส้นขอบ และลักษณะของเส้นขอบจาก Line Properties

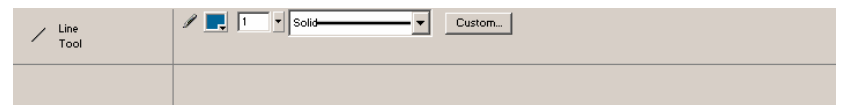

- นำเมาส์มาคลิก ณ ตำแหน่งที่ต้องการวาดรูป กดปุ่มเมาส์ก้างไว้ แล้วลากเมาส์ เมื่อได้ ขนาดและทิศทางที่ตองการจึงปลอยนิ้วจากเมาส
	- ถ้าต้องการเส้นตรงเรียบ หรือเส้นที่ทำมุม 45 องศา ควรกดปุ่ม S ค้างไว้ ขณะลาก เมาส

#### **การวาดรูปอิสระดวย Pencil Tool**

- $\bullet$  คลิกเลือกเครื่องมือ Pencil Tool  $\mathscr{S}$
- $\bullet$  เลือกสี และลักษณะของเส้นจาก Pencil Properties

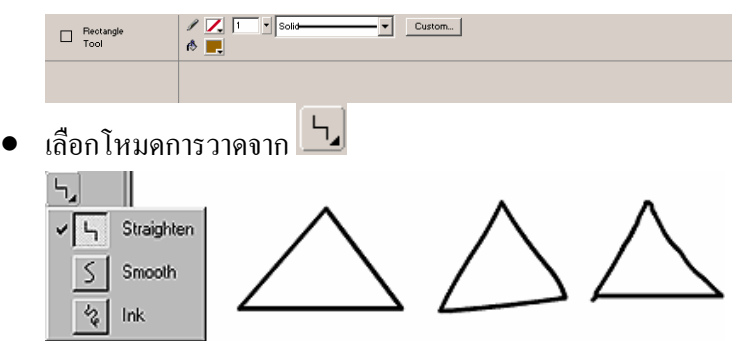

• นําเมาสไปคลิก ณ ตําแหนงที่ตองการวาดแลวลากเมาสเพื่อใหไดรูปทรงที่ตองการจึง ปลอยนิ้วจากเมาส

#### **การวาดรูปดวย Brush Tool**

- คลิกเลือกเครื่องมือ Brush Tool
- เลือกสีของภาพจาก Brush Properties

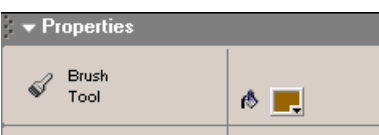

 $\bullet$  เลือกฟังก์ชันการวาดโดยคลิกเลือกจาก Brush Options

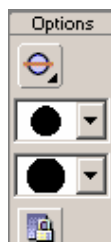

กรณีที่วาดภาพทับวัตถุที่มีอยูเดิม ควรเลือกโหมดการวาดโดยคลิกที่

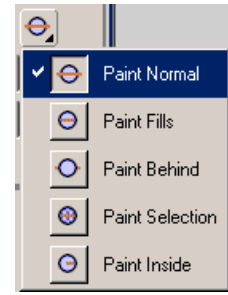

- Paint Normal วาดทับวัตถุที่มีอยูเดิม
- Paint Fills วาดทับเฉพาะสวนที่เปน Fill ของวัตถุเดิม
- Paint Behind วาดตําแหนงที่เปน Stage โดยไมกระทบตอวัตถุที่มีอยู
- Paint Selection วาดทับเฉพาะสวนที่เลือกไว
- Paint Inside วาดเฉพาะข้างในวัตถุ โดยไม่กระทบต่อเส้น

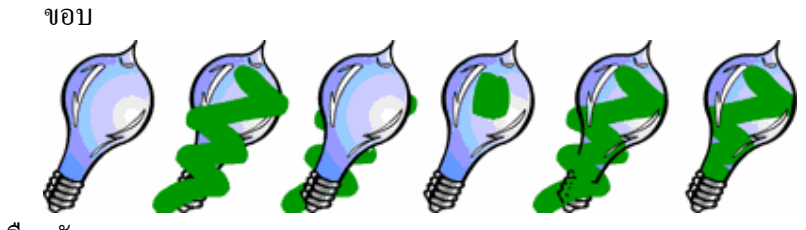

- เลือกลักษณะและขนาดของ Brush
- นําเมาสมาวาง ณ ตําแหนงเริ่มตน แลวลากเมาสเพื่อวาดภาพที่ตองการ
- กรณีที่เลือกสีเปน Gradient สามารถกําหนดลักษณะเพิ่มเติมในการใชงานสีGradient โดยคลิกที่ปุมเครื่องมือLock Fill โดยในสภาวะปกติจะเปนการใชสีGradient

ซ้ำๆ กันทุกวัตถุ แต่ถ้าอยู่ในโหมด Lock Fill การวาดภาพจะตรึงตำแหน่งของ Gradient ไว้ ทำให้การวาดแต่ละครั้ง แต่ละชิ้น และแต่ละตำแหน่งได้ผลลัพธ์แตกต่าง กันออกไป

### **วาดภาพอิสระดวย Pen Tool**

- $\bullet$  คลิกเลือกเครื่องมือ Pen Tool  $\, \Phi \,$
- $\bullet$  เลือกสีและลักษณะเส้นขอบ จาก Pen Properties  $\rightarrow$  Properties  $\begin{array}{c|c|c|c|c} \hline \mathcal{S} & \mathbf{R} & \mathbf{R} & \mathbf{R} \end{array}$  $\vert \mathbf{v} \vert$ Custom...  $\frac{A}{P}$  Pen<br>Tool
- นำเมาส์มาคลิก ณ ตำแหน่งเริ่มต้นที่ต้องการวาดภาพ จากนั้นคลิกไปยังตำแหน่งใหม่ ้ตามที่ต้องการ จะปรากฏเส้น ถ้าต้องการดัดให้เกิดความโค้ง ให้กดปุ่มเมาส์ค้างไว้แล้ว หมุนเมาส์เพื่อให้ได้ความโค้งที่ต้องการ จากนั้นจึงนำเมาส์ไปคลิก ณ ตำแหน่งใหม่

• เมื่อตองการจบการวาดสามารถเลือกปฏิบัติไดดังนี้

Þ

- Double Click
- นำเมาส์ไปคลิก ณ ตำแหน่งเริ่มต้น
- คลิกเลือกเครื่องมืออื่น

#### **การเล อกวัตถ ุ(Selection) ื**

การเลือกวัตถุเปนขั้นตอนสําคัญในการปรับเปลี่ยน แกไขแปลงวัตถุโดยโปรแกรมเตรียม เครื่องมือเลือกวัตถุดังนี้

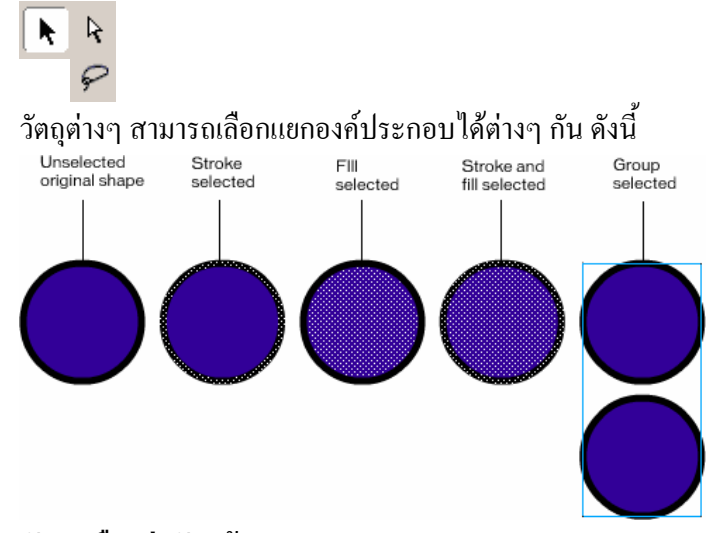

### **การเลือกวัตถุหรือกลุมวัตถดุ วย Arrow Tool**

- $\bullet$  คลิกเลือกเครื่องมือ Arrow Tool  $\blacklozenge$
- เลือกวัตถุโดยยึดหลักดังนี้
	- 1. เลือกเสนขอบของวัตถุ นำเมาส์ไปชี้ที่เส้นขอบวัตถุ แล้ว Click หรือ Double Click
	- 2. เลือกพื้นวัตถุ นำเมาส์ไปชี้ที่พื้นวัตถุ แล้ว Click หรือ Double Click
	- 3. เลือกวัตถุทั้งชิ้น นำเมาส์ไปชี้ที่วัตถุ แล้ว Double Click
	- 4. เลือกวัตถุทั้งชิ้น นำเมาส์ไปชี้ ณ ตำแหน่งมุมของวัตถุ แล้วลากกรอบสี่เหลี่ยมคลุมวัตถุ
	- 5. เลือกวัตถุหลายๆ ชิ้น นำเมาส์ไปชี้ ณ ตำแหน่งมุมของวัตถุ แล้วลากกรอบสี่เหลี่ยมคลุมวัตถุ
	- 6. เลือกวัตถุหลายๆ ชิ้น คลิกวัตถุชิ้นที่1กดปุม S คางไวแลวคลิกวัตถุชิ้นถัดไปเรื่อยๆ
	- 7. เลือกวัตถุทุกชิ้นบน Workspace & Stage กดปุม Ca

#### **การยกเลิกการเลือกวัตถุ**

- นําเมาสไปคลิกบนตําแหนงวางๆ ของ Stage
- เลือกเมนูคําสั่ง *Edit, Deselect All*

### **การซอนการเลือกวัตถุ**

บางครั้งผูใชอาจจะตองการปด Selection ที่กําหนดไวเพื่อตรวจสอบผลการทํางานที่ ถูกตองโดยไมตองการยกเลิก ซึ่งสามารถกระทําไดโดยเลือกเมนูคําสั่ง *View, Hide Edges* **การเลือกวัตถดุ วยLasso Tool** 

การเลือกวัตถุด้วย Lasso Tool เป็นการเลือกโดยกำหนดพื้นที่อิสระ ไม่เหมือนกับ Arrow ที่กําหนดพื้นที่การเลือกเปนสี่เหลี่ยม หรือเลือกชิ้นวัตถุทั้งชิ้น

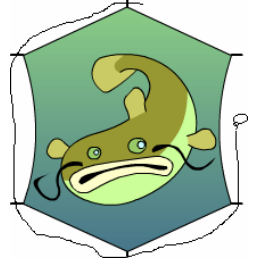

• คลิกเลือกเครื่องมือLasso Tool

- นําเมาสไปชี้ณ ตําแหนงเริ่มตนของการเลือก
- กดปุมเมาสคางไวแลวลากใหไดรูปทรงและขนาดที่ตองการ การเลือกวัตถุดวยLasso ยังสามารถกําหนดพื้นที่การเลือกเปนพื้นที่หลายเหลี่ยมไดดังนี้
- $\bullet$  คลิกเลือกเครื่องมือ Lasso Tool  $\wp$
- คลิกโหมดเปน Polygon
- นําเมาสไปชี้ณ ตําแหนงเริ่มตนของการเลือก
- คลิกเมาส์ เพื่อกำหนดจุดเริ่มต้น แล้วนำเมาส์ไปคลิก ณ ตำแหน่งอื่นๆ เพื่อให้ได้ รูปทรงและขนาดที่ตองการแลว Double Click ณ ตําแหนงสุดทาย

### **กลุมวัตถุ(Group)**

วัตถุบางชิ้น อาจจะเกิดจากวัตถุย่อยหลายๆ ชิ้นมารวมกัน เพื่อให้การปรับแต่งแก้ไข เคลื่อนย้ายกระทำได้สะดวก มักจะรวมวัตถุทุกชิ้นให้เป็นกลุ่มเดียวกันโดยเลือกวัตถุทุกชิ้น แล้ว เลือกเมนูคําสั่ง *Modify, Group*และเมื่อตองการแยกกล ับสูสภาพเดิมก็เลือกคําสั่ง *Modify, Ungroup*

#### **การปรับแต งแก ไขวัตถ**

วัตถุที่สร้างไว้แล้ว สามารถปรับแต่ง แก้ไข ปรับเปลี่ยนรูปทรง ขนาด และลักษณะได้ง่าย โดยอาศัยหลักการ Selection ดังนี้

**การลบวัตถุ**

- เลือกวัตถุ
- กดปุม =

### **การเปลี่ยนสีเสนขอบ, สีพนื้ และลักษณะของเสน**

- $\bullet$  เลือกวัตถุ
- เลือกลักษณะที่ตองการจาก Shape Properties

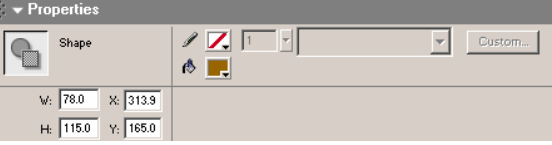

**การเปลี่ยนสีและลักษณะของเสนขอบวัตถุ**

- $\bullet$  คลิกเลือกเครื่องมือ Ink Bottle  $\circledcirc$
- เลือกสีและลักษณะของเสนจากInk Bottle Properties  $\blacktriangleright$  Properties

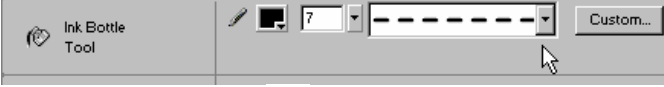

 $\bullet$  นำเมาส์ซึ่งมีลักษณะเป็น  $\boldsymbol{\mathcal{P}}$  ไปคลิกที่วัตถุชิ้นที่ต้องการปรับเปลี่ยน

**การเติมสีพื้น หรือเปลี่ยนสีพื้นใหกับวตถั ุ**

- $\bullet$  คลิกเลือกเครื่องมือ Paint Bucket Tool  $\mathcal{\mathcal{B}}$
- เลือกสีจาก Paint Bucket Properties

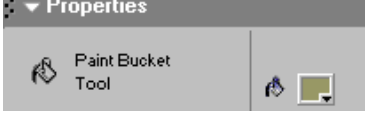

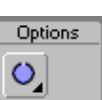

- $\bullet$  เลือกลักษณะของช่องว่างวัตถุ (กรณีที่มีวัตถุมีช่องว่าง) จาก $\boxed{\mathbf{O}}$
- $\bullet$  นำเมาส์ซึ่งมีลักษณะเป็น  $\mathfrak{G}$  ไปคลิกที่วัตถุชิ้นที่ต้องการปรับเปลี่ยน

### **การคัดลอกสีและลักษณะของเสนขอบ**

กรณีที่มีการวาดวัตถุหลายชิ้น และตองการเปลี่ยนสีและเสนขอบของวัตถุโดยมีวัตถุ ้ต้นแบบอยู่แล้ว สามารถกระทำได้ง่ายๆ ดังนี้

 $\bullet$  คลิกเลือกเครื่องมือ Eyedropper Tool  $\mathscr{I}$ 

## NECTEC

- นำเมาส์ไปชื้ ณ ตำแหน่งที่ต้องการคัดลอกจากวัตถุต้นแบบ โดยถ้าต้องการคัดลอกเส้น ขอบให้นำเมาส์ไปชี้ที่เส้นขอบของวัตถุ เมาส์จะมีรูปร่างเป็น  $\mathscr T$  และถ้าต้องการ  $\epsilon$ คัดลอกสีพื้น ให้นำเมาส์ไปชี้ที่พื้นของวัตถุ เมาส์จะมีรูปร่างเป็น $\mathscr{I}_{\textrm{B}}$
- คลิกเมาส์ 1 ครั้ง โปรแกรมจะเปลี่ยนเครื่องมือตามชนิดของการเลือก คือ ถ้าเลือกเส้น ขอบ โปรแกรมจะเปลี่ยนเครื่องมือเป็น  $^\circ$  โดยอัตโนมัติ และถ้าเลือกสีพื้น โปรแกรม จะเปลี่ยนเครื่องมือเปน
- นําเมาสที่เปลี่ยนสภาพตามเครื่องมือไปคลิกที่วัตถุชิ้นที่ตองการปรับเปลี่ยน

### **การปรับเปลี่ยนรูปรางของว ัตถุ**

วัตถุต่างๆ ที่วาดขึ้นมา สามารถปรับเปลี่ยนรูปร่างได้สะดวก โดยอาศัยเครื่องมือ Arrow

หรือ Subselection Tool ดังนี้

**การปรับเปลี่ยนรูปรางวัตถุดวย Arrow Tool** 

- $\bullet$  คลิกเลือกเครื่องมือ Arrow  $\blacklozenge$
- นําเมาสมาชี้ที่เสนขอบวัตถุหรือมุมของวัตถุโดยถาเมาสอยูติดเสนขอบ จะแสดง Mouse Pointer เป็น  $\blacklozenge$  และถ้าเมาส์อยู่ที่มุมของวัตถุ จะแสดงผลเป็น  $\blacktriangle_1$
- กดปุมเมาสคางไวแลวลากเพื่อปรับเปลี่ยนขนาดตามที่ตองการ

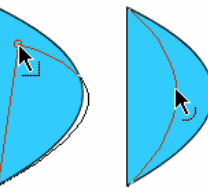

**การปรับเปลี่ยนรูปรางวัตถุดวย Subselection Tool** 

 $\bullet$  กรณีที่เลือกเครื่องมือ Subselection Tool  $\mathbf{R}$  ให้นำเมาส์มาคลิกที่วัตถุ จะพบว่ามีจุด ขาวเล็กๆ ปรากฏที่เสนขอบของวัตถุ

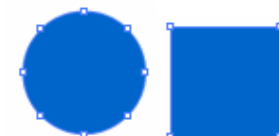

• นําเมาสไปชี้ที่จุดขาวตาแหน ํ งที่ตองการแลวลากเมาสเพื่อใหไดรูปรางที่ตองการ

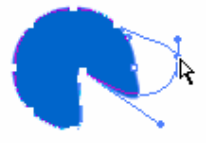

### **การปรับวัตถุใหเรยบี หรือโคงมน**

โดยปกติการวาดรูปดวยเครื่องมือพื้นฐานของFlash จะไดเสนที่เรียบ และมีความโคงสวย กว่าการใช้โปรแกรมกราฟิกอื่นๆ แต่บางครั้งผู้ใช้อาจจะมีรูปที่มีลักษณะบิดเบี้ยว และต้องการปรับ ใหมโปรแกรมไดเตรียมปุมควบคุมไวดังนี้

- เลือกเครื่องมือ Arrow Tool
- คลิกเลือกวัตถุ

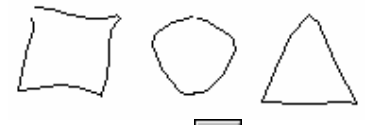

- $\lceil n$ ลิกปุ่ม Smooth $\lceil \frac{+ \varsigma}{\varsigma} \rceil$ เพื่อปรับให้วัตถุมีความโค้งมน
- คลิกปุม Straighten เพื่อปรับใหวัตถุมีความเรียบ

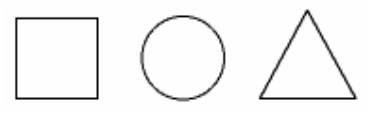

*หมายเหตุ* ปุมทั้งสองจะปรากฏอยูที่Arrow Modifier ของToolbox

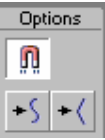

### **การทําใหขอบวัตถุมีความฟุง**

วัตถุที่วาดโดยปกติจะมีขอบเรียบ กระด้าง ซึ่งสามารถปรับให้มีความฟุ้งได้ดังนี้

- เลือกวัตถุ
- เลือกเมนูคําสั่ง *Modify, Shape, Soften Fill Edges*
- เลือกคากําหนดตางๆ ไดแก

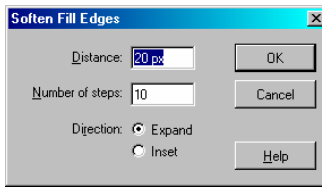

- Distance ระยะทางที่ขยายหรือหดเขา
	- Number of steps ความฟุงของวตถั ุคามากจะฟุงมาก
- Direction Expand ขยายออก

Inset หดเขา

### **การปรับเปลี่ยนสภาพของวัตถุ**

การปรับเปลี่ยนสภาพของวัตถุ จะช่วยให้การแก้ไขวัตถุ โดยเฉพาะการเติมสี กระทำได้ ี สะดวก เช่น การปรับเปลี่ยน Line เป็น Brush เพื่อให้สามารถกำหนดสีแบบ Gradient ได้เป็นต้น

- เลือกวัตถุ
- เลือกเมนูคําสั่ง *Modify, Shape, Convert Lines to Fills*

**การยอ/ขยายขนาดของวัตถุ(วิธีที่1)** 

- $\bullet$  เลือกวัตถุด้วย Arrow Tool
- เลือกเมนูคําสั่ง *Modify, Shape, Expand Fill*
- เลือกคากําหนดตางๆ ไดแก

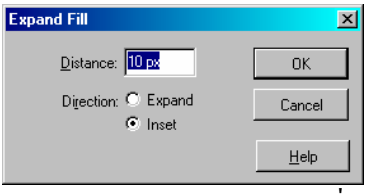

Distance ระยะทางที่ขยายหรือหดเขา

Direction Expand ขยายออก

Inset หดเขา

**การยอ/ขยายขนาดของวัตถุ(วิธีที่2)** 

- เลือกวัตถุดวย Arrow Tool
- เปดTransform Panel ดวยคําสั่ง *Window, Transform*

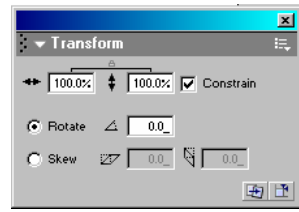

• กําหนดขนาดของภาพจากคา

- \* <mark>100.0x | + | 100.0x | v</mark> | constrain<br>■ | ถ้าต้องการให้ความกว้าง และความสูงปรับเปลี่ยนได้อิสระ ให้คลิกยกเลิกค่า Constain ก่อน
- กดปุม E เพื่อตกลงการปรับคา

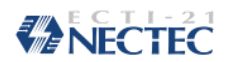

### **การยอ/ขยายขนาดของวัตถุ(วิธีที่3)**

- $\bullet$  เลือกวัตถุด้วย Arrow Tool
- เปดTransform Panel ดวยคําสั่ง *Window, Transform*

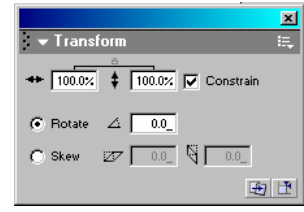

• กำหนดขนาดของภาพจากค่า

- ถาตองการใหความกว าง และความสูงปรับเปลี่ยนไดอิสระใหคลิกยกเลิกคา Constain ก่อน
- กดปุม E เพื่อตกลงการปรับคา

### **การยอ/ขยายขนาดของวัตถุ(วิธีที่4)**

- เลือกวัตถุดวย Arrow Tool
- เปดInfo Panel ดวยคําสั่ง *Window, Info*
- ปรับก่า <del>ใ∷้</del> <sup>น: 181.6</sup><br>ปรับก่า <sup>1</sup> ื<sup>น: 188.2</sup> ตามที่ต้องการ

### **การยอ/ขยายขนาดของวัตถุ(วิธีที่5)**

- เลือกวัตถุดวย Arrow Tool
- $\bullet$  คลิกปุ่มเครื่องมือ Free Transform Tool $\boxed{ \ddot \Xi \overline \Xi }$
- ปรากฏกรอบ และจุด Handle รอบวัตถุ
- $\bullet$  นำเมาส์ไปชี้ที่ Handle บริเวณมุม หรือด้านของวัตถุ แล้วลากเมาส์เพื่อย่อหรือขยาย ตามที่ต้องการ สามารถใช้ปุ่ม A หรือ S ผสมกับการใช้เมาส์ จากนั้นจึงคลิกเมาส์นอก วัตถุเพื่อยอมรับการปรับเปลี่ยน

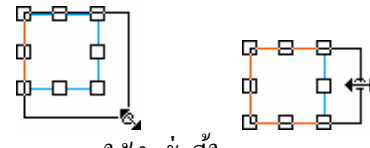

• สามารถใชคําสั่งนี้ในการหมุน และบิดวัตถุได

**การยายวัตถุ(วิธีที่1)** 

- คลิกเลือกเครื่องมือ Arrow Tool
- เลือกวัตถุแลวลากเมาสเพื่อยายวัตถุไปยังตําแหนงใหม
- $\bullet$  ถ้าต้องการเลื่อนวัตถุเป็นแนวเฉียง 45 องศา ให้กด S ด้วย

- ถาตองการเลื่อนวัตถุเปนระยะทางสั้นๆ ครั้งละ1 pixel ใหใชปุมลูกศร
- ถาตองการเลื่อนวัตถุเปนระยะทางสั้นๆ ครั้งละ10 pixel ใหใชปุมลูกศร พรอมกับ การกด S
- ถ้าต้องการเลื่อนวัตถุไปยังตำแหน่งต่างๆ โดยระบุพิกัด ให้ระบุพิกัด x, y จาก Shape  $x: 17.9$

Properties โดยตําแหนงมุมบนซายของ Stage จะมีพิกัดเปน 0, 0

### **การยายวัตถุ(วิธีที่2 - กรณยีายขาม Scene, ไฟล)**

- คลิกเลือกเครื่องมือ Arrow Tool
- เลือกวัตถุ
- เลือกคําสั่ง *Edit, Cut*
- เปลี่ยน Scene หรือเปลี่ยนไฟล
- เลือกคําสั่ง *Edit, Paste* เพื่อวางวัตถุตรงกลาง Stage

### *Edit, Paste in Place* เพื่อวางวัตถุณ ตําแหนงเดิม

### **การคัดลอกวัตถุ(วิธีที่1)**

- คลิกเลือกเครื่องมือ Arrow Tool
- $\bullet$  เลือกวัตถุ แล้วลากเมาส์วัตถุไปยังตำแหน่งใหม่ พร้อมๆ กับการกดปุ่ม  $\rm C$  หรือ  $\rm A$

### **การคัดลอกวัตถุ(วิธีที่2 - สําเนาวัตถุ: Duplicate)**

- คลิกเลือกเครื่องมือ Arrow Tool
- $\bullet$  เลือกวัตถุ แล้วกดปุ่ม  $Cd$

### **การคัดลอกวัตถุ(วิธีที่3 - กรณีขาม Scene, ไฟล)**

- คลิกเลือกเครื่องมือ Arrow Tool
- เลือกวัตถุ
- เลือกคําสั่ง *Edit, Copy*
- เปลี่ยน Scene หรือเปลี่ยนไฟล
- เลือกคําสั่ง *Edit, Paste* เพื่อวางวัตถุตรงกลาง Stage

### *Edit, Paste in Place* เพื่อวางวัตถุณ ตําแหนงเดิม

### **การปรับเปลี่ยนวัตถุ**

- $\bullet$  เลือกวัตถุด้วย Arrow Tool
- เปดTransform Panel ดวยคําสั่ง *Window, Transform*

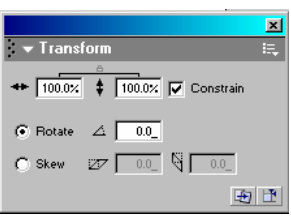

- $\bullet$  คลิกเลือกวัตถุ ค้วยเครื่องมือ Arrow Tool
- กําหนดคาการปรับเปลี่ยนวัตถุ
	- $\overline{\text{100.02}}$   $\overline{\text{100.02}}$   $\overline{\text{V}}$  Constrain **11**99033011
	- $\begin{array}{ccc} \textcircled{\small \textsf{Botate}} & \Delta & \boxed{0.0} \end{array}$   $\begin{array}{ccc} \textcircled{\small \textsf{Rotate}} & \Delta & \textcircled{\small \textsf{Rotate}} \end{array}$
	- Oskew ๕<del>۶ เ</del>0.0\_่ ∾ึ ⊡0.0\_่ คารบิดภาพ
- 団.  $\bullet$  ถ้าต้องการคืนสู่สภาพเดิมให้คลิกที่ปุ่ม Reset $\mathsf I$

### **การคัดลอกพรอมกับปรับเปลี่ยนวัตถุ**

การคัดลอกวัตถุที่แนะนำไปแล้ว จะได้วัตถุชิ้นใหม่ที่มีรูปร่าง และขนาดเดิม แต่ถ้าท่าน ้ต้องการวัตถุชิ้นใหม่ที่มีรูปร่าง และขนาดที่ต่างไปจากเดิม สามารถกระทำได้อย่างรวดเร็วด้วยคำสั่ง Copy Transform

- เปดTransform Panel ดวยคําสั่ง *Window, Transform*
- $\bullet$  คลิกเลือกวัตถุ ด้วยเครื่องมือ Arrow Tool
- กําหนดคาการปรับเปลี่ยนวัตถุ
- $\bullet$  คลิกปุ่ม Copy and apply transform  $\boxed{\textbf{H}}$  เพื่อคัดลอกวัตถุเป็นวัตถุชิ้นใหม่
- $\bullet$  ถ้าต้องการคืนสู่สภาพเดิมให้คลิกที่ปุ่ม Reset $\boxed{\mathbf{F}}$

### **การจัดตําแหนงวัตถุ**

- $\bullet$  คลิกเลือกวัตถุเครื่องมือ Arrow Tool สามารถเลือกได้หลายชิ้น
- เปด Align Panel ดวยคําสั่ง *Window, Align*

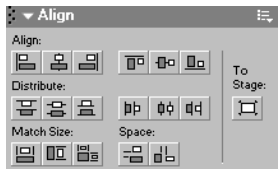

• กําหนดตําแหนงของวัตถุโดยเลือกคา Align ตามรูปแบบที่ตองการ

## **WENECTEC**

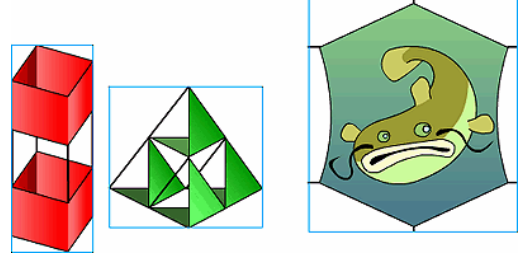

*ตัวอยางวัตถุตนฉบับ*

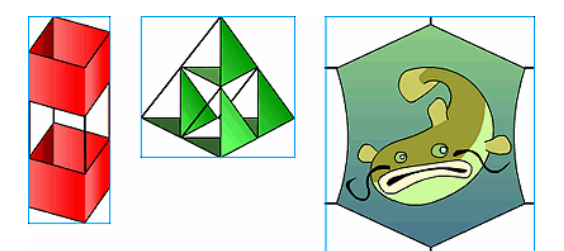

*ตัวอยางวัตถุที่จัดตําแหนงแบบชิดขอบบน*

### **การจัดเรียงลําดับวัตถุที่เปน Group**

กรณีที่มีการวาดวัตถุแบบ Group ซ้อนกัน สามารถจัดเรียงลำดับของวัตถุได้ใหม่ โดย

- $\bullet$  เลือกวัตถุด้วย Arrow Tool
- เลือกเมนูคําสั่ง *Modify, Arrange…*
- เลือกคําสั่งยอย
	- Bring to front นำวัตถุไปอยู่บนสุด
		- Bring forward นําวัตถุขึ้นไป 1 ชั้น
		- Send to back สงวัตถุไปอยูลางสุด
		- $S$ end backward ส่งวัตถุลง 1 ชั้น

### **การปรับเปลี่ยนสีGradient**

ดังนี้

้วัตถุที่กำหนดสีแบบ Gradient สามารถปรับเปลี่ยนรูปแบบของการไล่โทน Gradient ได้

- $\bullet$  คลิกเลือกเครื่องมือ Fill Transform Tool  $\,$   $\mathbb{R}$
- นําเมาสไปคลิกวัตถุชิ้นที่ตองการปรับเปลี่ยน

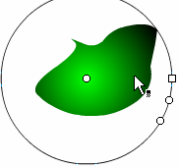

• ปรากฏ Fill Handle 4จุด สามารถเลื่อนปรับเปลี่ยนได

### **การแยกชิ้นสวนของวัตถุ**

วัตถุบางชิ้นที่เป็น Group หรือ Instance จะต้องทำการแยกชิ้นส่วนของวัตถุก่อน ซึ่งจะ เป็นคำสั่งที่ใช้บ่อยมากใน Flash โดยเฉพาะขั้นตอนการทำภาพเคลื่อนไหว โดยจะต้องเลือกวัตถุ กอน จากนั้นจึงใชเมนูคําสั่ง *Modify, Break Apart* หรือกดปุม Cb

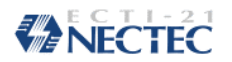

#### **การนําภาพจากแหลงอื่นมาใชงาน**

โปรแกรม Flash อนุญาตให้นำเข้าภาพจากแหล่งภายนอกได้ โดยสามารถรองรับไฟล์ได้ หลากหลายฟอร์แมต โดยสามารถนำมาใช้งานได้ด้วยคำสั่ง *File, Import…* ซึ่งเมื่อเลือกจะปรากฏ กรอบทํางาน ดังนี้

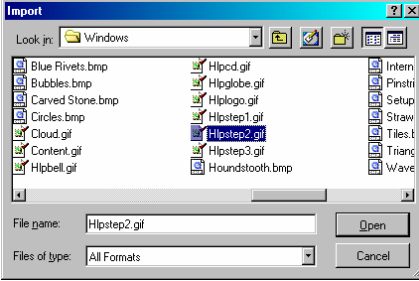

ี้เลือกโฟลเดอร์ และไฟล์ภาพที่ต้องการ จากนั้นจึงคลิกปุ่ม Open ภาพที่ถูกเลือก จะถูก นำมาวางบน Stage เพื่อจัดการต่อไป และมี Properties ดังนี้

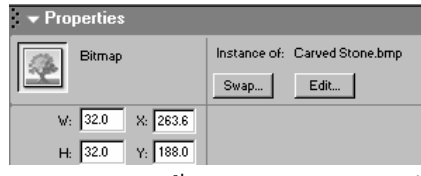

สำหรับการนำเข้าภาพ Animation Gif โปรแกรมจะทำการสร้างเฟรมที่จำเป็นให้อัตโนมัติ

ซึ่งสามารถตรวจสอบการนำเสนอโดยการกดปุ่ม  ${\rm CE}$ 

กรณีที่ไฟล์ในโฟลเดอร์ที่เลือก มีชื่อตรงกันและตามด้วยตัวเลขที่เป็นลำดับ

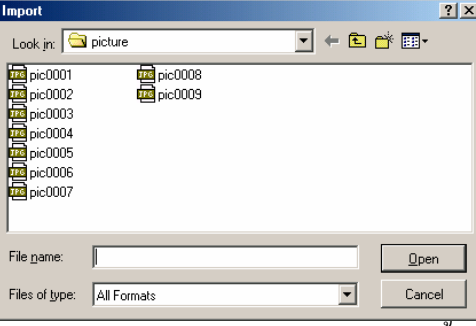

โปรแกรมจะสอบถามว่าต้องการนำเข้ามาทั้งหมด (คลิก Yes) หรือเฉพาะไฟล์ (คลิก No)

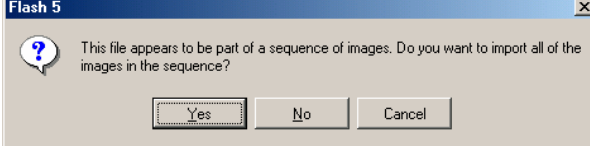

#### **การทํางานกับภาพบิตแมพ**

ภาพบิตแมพที่ Import เข้ามาใช้งาน ก่อนที่จะนำไปตกแต่ง จะต้องทำการแปลงภาพให้อยู่ ในลักษณะของภาพ Vector กอน โดย

- คลิกเลือกภาพบิตแมพ
- $\bullet$  เลือกคำสั่ง Modify, Trace Bitmap ปรากฏหน้าต่าง ดังนี้

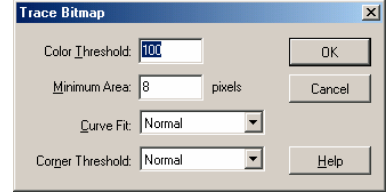

- Color Thershold ค่าระดับสีเปรียบเทียบกันระหว่าง 2 pixel โดยถ้าความแตกต่าง ึ ของ 2 pixel มีน้อย ก็จะถือว่าเป็นสีเดียวกัน ค่ายิ่งสูงจะทำให้จำนวนสีของภาพลด ้น้อยลง (ถ้าจะให้ได้ภาพที่มีสีตรงกับภาพเดิม ควรกำหนดเป็น 10)
- $\bullet$  Minimum Area จำนวน Pixel โดยรอบที่นำมาใช้กำหนดสี
- $\bullet$   $\,$  Curve Fit & Corner Thershold ความเรียบของเส้นขอบ และการคงสภาพของมม แหลมของภาพ

#### **การทํา Selection จากสีในภาพบิตแมพ**

ภาพบิตแมพที่นำมาใช้ มักจะประกอบด้วยสีปริมาณมาก หากต้องการเลือกสี หรือทำ Selection โดยอาศัยสี จะไม่สามารถใช้ Eye Dropper ได้สะดวก ควรใช้ Magic Wand เข้ามาช่วย ดังนี้

- เลือกภาพบิตแมพ
- ใชคําสั่ง *Modify, Break Apart*
- เลือก Magic Wand <u>\*</u> จากรายการ Modifier ของ Lasso Tool <del>ค</del>
- $\bullet$  กำหนดค่าการเลือกสีจาก Magic Wand Properties  $\mathbb{X}_n$

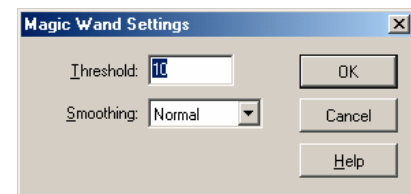

- Thershold คาสีเปรียบเทียบของพิกเซล2 ตําแหนง
- Smoothing ความนุมนวลของขอบภาพที่เลือก
- นําเมาสไปคลิก ณ สีที่ตองการโปรแกรมจะทาํ Selection พื้นที่ที่มีสีตรงกับที่กําหนด
- แกไขสวนที่เลือกไดตามอิสระ

#### **ตัวอักษร/ข อความ** ֧֚֝<br>֧֚֝<br>֚֚֝

เมื่อทราบถึงการสรางกราฟก และการจัดการกราฟกที่ใชใน Flash แลว สวนประกอบอีก สวนหนึ่ง ซึ่งจะขาดไมไดก็คือ ตัวอักษร หรือขอความ โดยมีคําสั่งที่เกี่ยวของดังนี้

### **การสรางขอความ**

- 1. คลิกเลือกเครื่องมือ Text Tool  $\overline{\mathbf{A}}$
- 2. ปรากฏ Text Properties ดังนี้

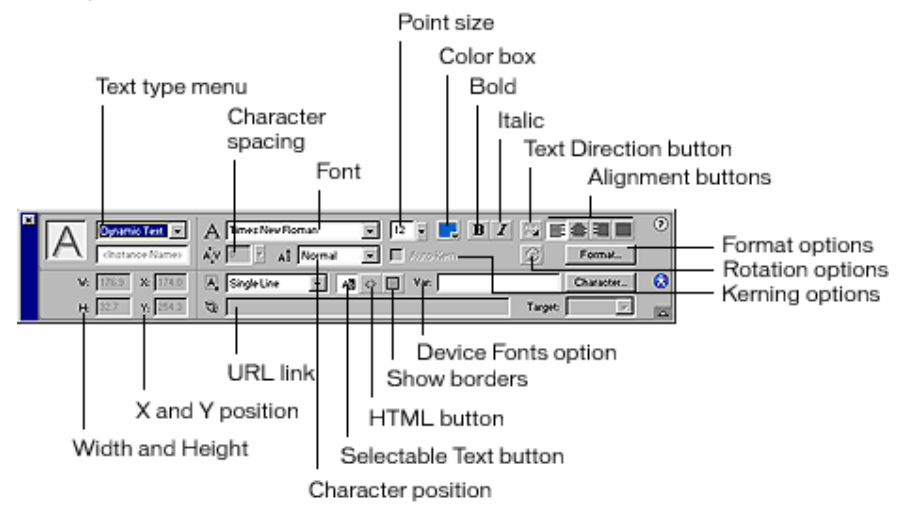

- 3. เลือกลักษณะตัวอักษรและพารากราฟ
- 4. นําเมาสไปคลิก ณ ตําแหนงที่ตองการพิมพงาน ปรากฏกรอบพิมพงาน
	- ถ้าคลิกเมาส์ 1 ครั้งจะเป็นการพิมพ์งานแบบบรรทัดเดียว สังเกตได้จากมุมบนขวา ของกรอบข้อความ มีสัญลักษณ์วงกลมเล็กๆ  $\Box$
	- ถ้ากดปุ่มเมาส์ค้างไว้ แล้วลากขยายขนาดของกรอบข้อความ จะเป็นการพิมพ์งาน แบบหลายบรรทัด สังเกตไดจากมุมบนขวาของกรอบขอความ มีสัญลักษณ สี่เหลี่ยมเล็กๆ
- 5. พิมพงานที่ตองการ สามารถยกเลิกโดยนําเมาสไปคลิก ณ ที่วางๆ บน Stage
- 6. การพิมพแบบตั้งกําหนดคาจาก Edit, Preferences แลวเลือกรายการ Editing จากนั้น คลิกเลือกรายการ Default text orientation

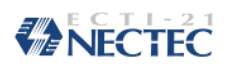

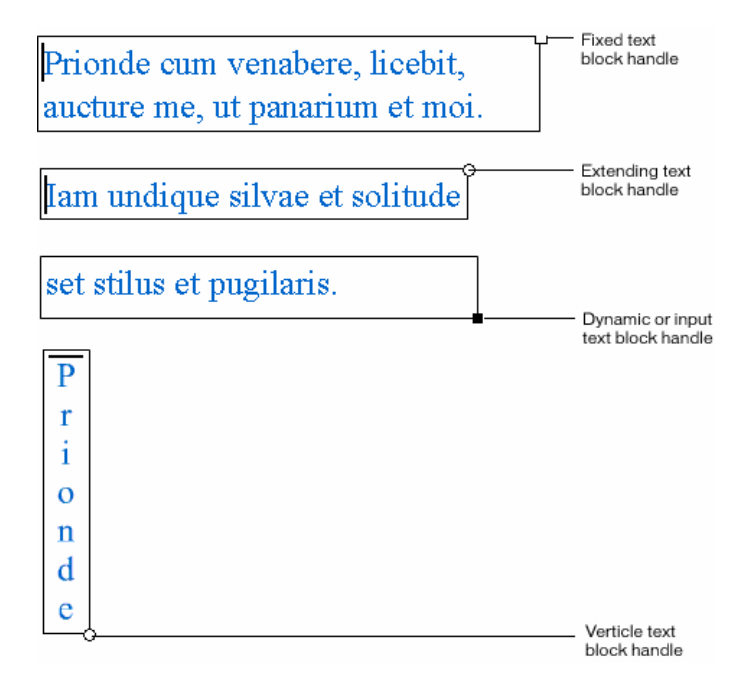

### **การปรับเปลี่ยนกรอบขอความ**

- เปลี่ยนจากกรอบบรรทัดเดียวเปนหลายบรรทัดใหนําเมาสไปชี้ที่วงกลม มุมบนขวา ของกรอบข้อความ กดปุ่มเมาส์ค้างไว้ แล้วลากออก
- เปลี่ยนจากกรอบหลายบรรทัดเปนบรรทัดเดียวใหดับเบิ้ลคลิกที่สัญลักษณสี่เหลี่ยม มุมบนขวาของกรอบขอความ

### **การแกไขขอความที่มีอยูเดิม**

**วิธีที่1** 

- $\bullet$  คลิกเลือกเครื่องมือ Text
- นําเมาสไปคลิก ณ ขอความเดิม **วิธีที่2**
- $\bullet$  คลิกเลือกเครื่องมือ Arrow
- บำเมาส์ไปด้าแบิ้ลคลิก ณ ข้อความเดิม

## *MANECTEC*

### **การปรับเปลี่ยนรูปรางตัวอักษร**

ก่อนที่จะทำการปรับเปลี่ยนรูปร่างของตัวอักษร ซึ่งสามารถกระทำได้รายตัวอักษร จะต้อง ทําการแยกองคประกอบของขอความนั้นๆ กอน โดย

- คลิกเลือกขอความ
- เลือกเมนูคําสั่ง *Modify, Break Apart*
- ตัวอักษรจะกลายเปน Shape ซึ่งจะสังเกตไดจากจุดเล็กๆ ในตัวอักษรนั้นๆ
- สามารถปรับแตงรูปรางไดอิสระโดยอาศัย Arrow Tool

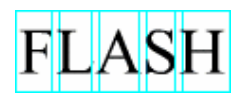

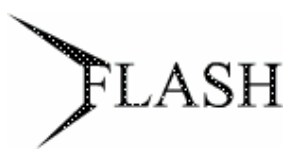

นอกจากการใช้คำสั่ง Break Apart ในการปรับเปลี่ยนลักษณะตัวอักษร ยังสามารถ เคลื่อนย้าย, หมุน, บิดตัวอักษรได้เหมือนกับวัตถุทั่วไป โดย

- คลิกเลือกขอความ
- คลิกปุมเครื่องมือ เพื่อยอ/ขยายหรือใชคําสั่ง *Modify, Transform* ในการหมุน, บิดวัตถุ หรือคําสั่ง *Modify, Arrange* ในการจัดลําดับ และ *Modify, Align* ในการจัด ตําแหนง

# **ทํางานกับเลเยอร (Layer)**

ี เลเยอร์ (Layer) ของ Flash มีลักษณะการใช้งาน และควบคุมคล้ายๆ กับเลเยอร์ของ Adobe PhotoShop โดยมีลักษณะหนาตางดังนี้

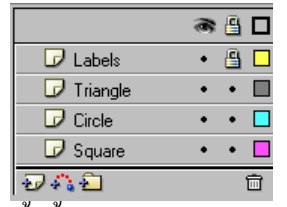

่ ทั้งนี้การสร้างวัตถุใดๆ ก็ตามด้วย Flash ให้ยึดหลักที่ว่าวัตถุ 1 ชิ้นต่อ 1 เลเยอร์เพื่อให้

ึการควบคุม การสร้างงานกระทำได้อย่างสมบูรณ์

### **การสรางเลเยอรใหม**

- $\bullet$  คลิกปุ่มสร้างเลเยอร์ $\overline{\mathbf{\omega}}$
- ปรากฏเลเยอร์ใหม่บนบัตรเลเยอร์ ดังนี้

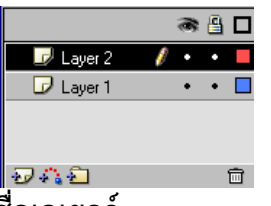

**การเปลี่ยนชอเลเยอร ื่**

 $\bullet$  ดับเบิ้ลคลิกที่ชื่อเลเยอร์เดิม แล้วป้อนชื่อใหม่จากนั้นกดปุ่ม  $\rm E$ 

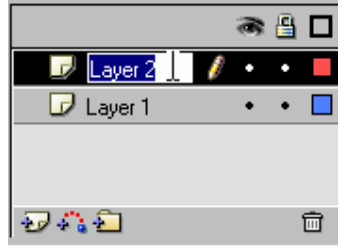

#### **การเปลี่ยนลาดํ ับของเลเยอร**

• นำเมาส์ไปคลิกที่ชื่อเลเยอร์ที่ต้องการเปลี่ยนลำดับ กดป่มเมาส์ค้างไว้ แล้วลากไป ปล่อย ณ ตำแหน่งใหม่

#### **การลบเลเยอร**

- คลิกเลือกเลเยอรชิ้นที่ตองการ
- คลิกปุ่ม Delete Layer

#### **การควบคุมเลเยอร**

- ซอน/แสดงเลเยอรโดยใหคลิกที่จุดกลมเล็กๆ ของเลเยอรใตปุมนี้
- ่ <del>ป</del>ี

## *ENECTEC*

 $\bullet$   $\Box$  แสดงผลแบบโครงร่าง

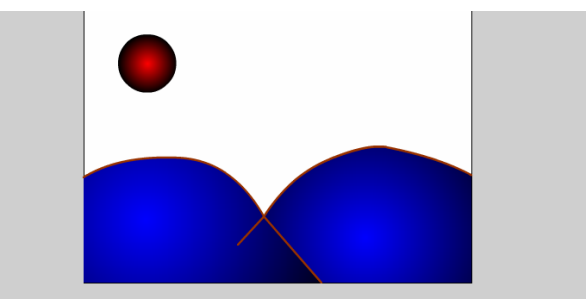

*การแสดงผลแบบปกติ*

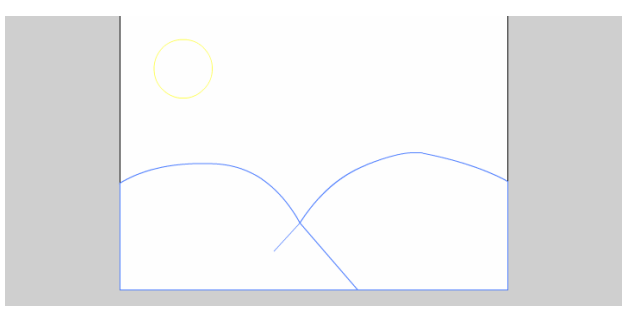

*การแสดงผลแบบโครงราง*

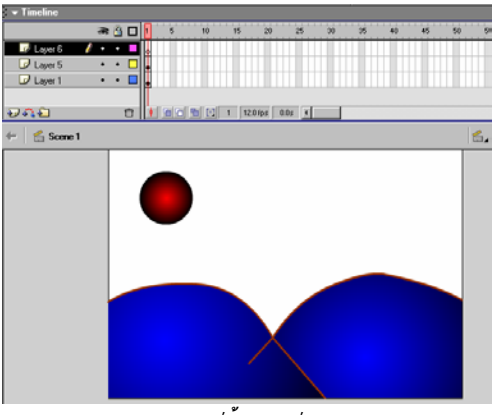

*การแสดงผลแบบสมบูรณทั้งเลเยอรTimeline และ Stage* 

#### **วัตถ ในการทํางานกับ Flash ุ**

Flash มีการกําหนดประเภทของวัตถุไวหลากหลายลักษณะโดยสามารถแบงไดดังนี้

- Dot หรือ Part เปนสวนยอยที่สุดของวัตถุมีลักษณะเปนจุดเล็กๆ
- Shape เปนวัตถุที่เกิดจาก Dot หลาย Dot มาผสมกัน โดยจะ เรียกวัตถุที่สรางดวยเครื่องมือสรางกราฟกพื้นฐานวา Shape ยกเวน Text Tool
- Group เปน Shape หลายๆ ชิ้นที่รวมกันเปนชุดเดียวเกิดจาก คําสั่ง *Modify, Group*รวมทั้งขอความจากText Tool
- Symbol เปนวัตถุที่ถูกแปลงสภาพเพื่อพรอมกับการสรางงาน เกิด จากการแปลงวัตถุตางๆ รวมถึงการสราง Button, Movie Clip และการนําเขาภาพจาก แหลงอื่นๆ สามารถตรวจสอบไดวาไฟลที่ทํางานมีSymbol อะไร ประเภทใดจาก Library Panel (เรียกดวยคําสั่ง *Window, Library*)

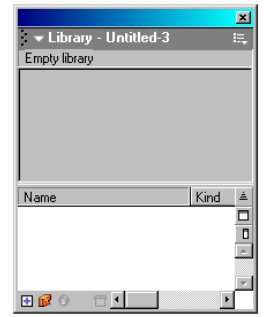

โปรแกรม Flash ไดแบง Symbol เปน 3กลุม คือ

- Graphic เป็น Symbol ภาพนิ่ง จะแสดงด้วยสัญลักษณ์
- Button เป็น Symbol ปุ่มกดที่สามารถคลิกได้ แสดงด้วยสัญลักษณ์ ์ ิฮ
- Movie Clip เป็น Symbol ภาพเคลื่อนใหว แสดงด้วยสัญลักษณ์ **ไม**่
- 
- Instance เปน Symbol ที่ถูกนํามาใชงานบน Stage

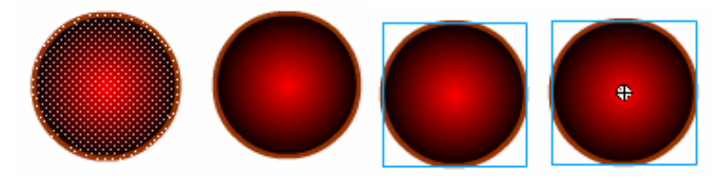

*เปรียบเทียบลักษณะของวัตถในสภาวะต ุ างๆ เรียงลําดับดังนี้Dot, Shape, Group, Instance* 

#### **การแปลงวัตถุเปน Symbol แบบ Graphic**

้วัตถุต่างๆ ที่ต้องการนำมาสร้างภาพเคลื่อนไหวแบบ Motion Tweening จะต้องอยู่ใน สถานะ Symbol แบบ Graphic กอนเสมอโดยมีวิธีการแปลงดังนี้

- เลือกวัตถุ
- เลือกคําสั่ง *Insert, Convert to Symbol…*
- ปรากฎหน้าต่างทำงานดังนี้

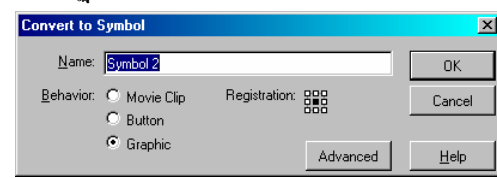

- ตั้งชื่อในชอง Name แลวเลอกื Behavior เปน Graphic
- คลิกปุม OK เพื่อยืนยันการแปลงวัตถุเปน Symbol แบบ Graphic

ินอกจากนี้การนำเข้าภาพจากแหล่งภายนอก โปรแกรมจะทำการสร้าง Symbol แบบ

Graphic ใหโดยอัตโนมัติ

### **การตรวจสอบ Symbol สําหรับไฟล**

เมื่อมีการเปิดไฟล์หรือสร้างไฟล์ใดๆ บางครั้งอาจจะไม่ทราบว่าไฟล์นั้นๆ มี Symbol ใด บางโปรแกรมมีคําสั่งในการตรวจสอบ โดยเปดLibrary Panel ดวยเมนู*Window, Library*

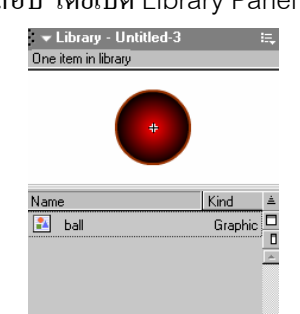

ตัวอย่างแสดง Symbol แบบ Graphic 1 ชิ้น ชื่อ Ball

### **การเรียกใชSymbol สําเร็จรูปของโปรแกรม**

โปรแกรมไดเตรียม Symbol สําเร็จรูปเพื่อสะดวกตอการสรางงาน โดยสามารถเรียกใชได จากเมนูคําสั่ง *Window, Common Libraries…* ซึ่งมีLibrary สําเร็จรูปใหเลือกใชได3กลุม เมื่อ เลือก Symbol ที่ต้องการได้แล้ว ก็สามารถนำมาวางบน Stage โดยการนำเมาส์ชี้ที่ Symbol นั้น แล้วลากออกจาก Library มาวางบน Stage ได้เลย และ Symbol จะเปลี่ยนสถานะเป็น Instance ทันที

#### **การแกไข Symbol**

Symbol ที่สร้างไว้แล้ว สามารถปรับเปลี่ยนแก้ไขได้ โดย

- เปดLibrary Panel
- Double Click ที่ชื่อ Symbol ชิ้นที่ตองการแกไข
- ปรากฏหน้าต่างการทำงานในโหมดแก้ไข Symbol โดยสังเกตได้ว่าตรงกลางจอภาพ มี สัญลักษณ์ + และปรากฏชื่อหน้าต่างเป็นชื่อ Symbol นั้นที่มุมบนซ้ายของ Stage

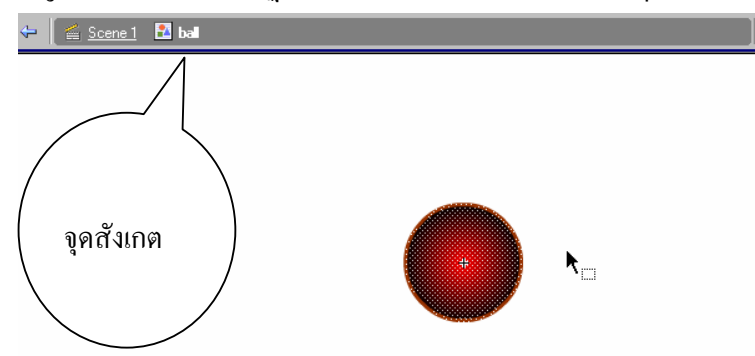

- ทําการแกไข Symbol เหมือนกับการแกไขวัตถุปกติทั่วไป
- เมื่อทำการแก้ไขเรียบร้อยแล้ว สามารถกลับมาทำงานในโหมดปกติได้โดยคลิกที่ชื่อ Scene1 (หรือ Scene หมายเลขใดๆ ก็ไดตามลักษณะของชิ้นงาน)

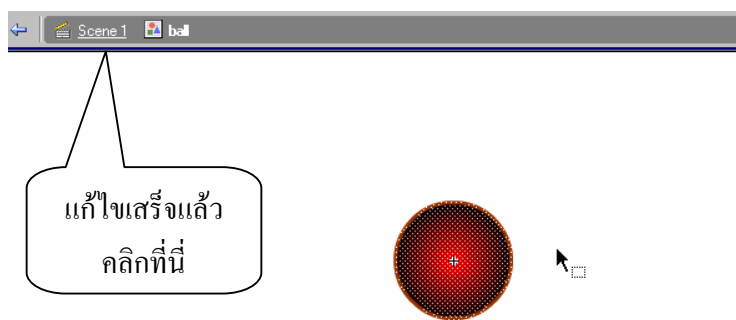

**หมายเหตุ** การแกไข Symbol จะสงผลตอInstance ที่เกิดจาก Symbol นั้นๆ ทุก Instance ที่นํามาใชงานบน Stage

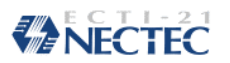

#### **การจัดการ Symbol**

นอกจากการแก้ไข Symbol แล้ว โปรแกรมยังอนุญาตให้จัดการ Symbol ได้โดยคลิกขวาที่ ชื่อ Symbol นั้นๆ แล้วเลือกคำสั่งที่โปรแกรมเตรียมมาให้ดังนี้

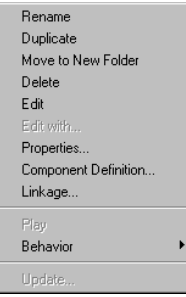

### **การเรียกใชSymbol จากไฟลอื่น**

จุดเด่นของ Symbol คือ สามารถโอนใช้งานได้กับไฟล์อื่น หรือเรียกใช้ Symbol จากไฟล์ อื่น โดยมีหลักการดังนี้

- เปดไฟลเอกสารที่ตองการสรางงาน
- เรียกใชคําสั่ง *File, Open as Library*
- เลือกไฟลที่ตองการนําLibrary มาใชงาน
- โปรแกรมจะเปิด Library มาให้เลือกทำงาน เมื่อเลือกใช้ Symbol ๆ นั้นจะถูกโอนไป ยังไฟลเอกสารปจจุบันโดยอัตโนมัติ

### **การแกไข Instance**

Instance เปรียบเสมือนวัตถุชิ้นหนึ่ง ซึ่งสามารถใช้คำสั่งจัดการวัตถุ มาดำเนินการ ปรับเปลี่ยนได้ โดยไม่ส่งผลกระทบต่อ Symbol ต้นฉบับ โดยมีวิธีจัดการดังนี้

### **วิธีที่1**

- $\bullet$  คลิกเลือก Instance
- ใชเครื่องมือ Arrow ปรับขนาดหรือหมุนวัตถุ

**วิธีที่2** 

- $\bullet$  คลิกเลือก Instance
- $\bullet$  กำหนดลักษณะของสีที่ต้องการจาก Instance Properties

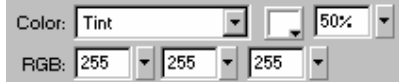

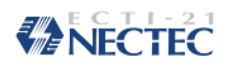

### **เฟรมและ Timeline**

เฟรมและTimeline เปนสวนสําคัญอีกสวนในการสรางภาพเคลื่อนไหวของFlash โดยมี ลักษณะหนาตาง ดังนี้

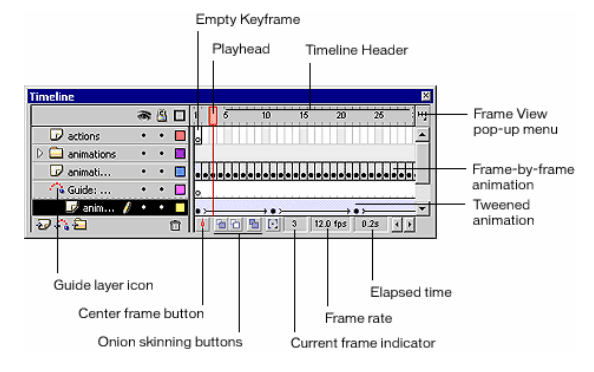

#### **การกาหนดขนาดของเฟรม ํ**

ึ ขนาดของเฟรม หรือความกว้างของเฟรมที่แสดงบน Timeline สามารถกำหนดได้โดยคลิก ที่ปุ่ม Frame View pop-up menu <mark>"ว</mark> และกำหนดค่าที่ต้องการ<br><sup>Frame View</sup><br><sub>buttons</sub>

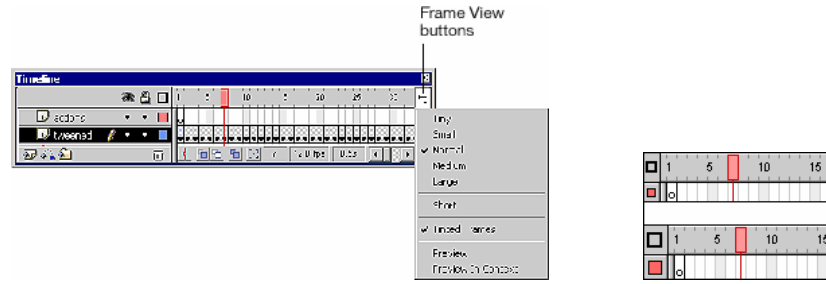

### **เฟรม และคียเฟรม (Frame & Keyframe)**

คียเฟรม คือการกําหนดตําแหนงการสรางภาพเคลื่อนไหวที่มีเนื้อหาภายในแตกตางกันไป โดยตําแหนงเฟรมใดที่ตองการกําหนดใหมีสถานะเปน Keyframe ใหใชคําสั่ง *Insert, Keyframe* เฟรม คือการกําหนดตําแหนงภาพที่ไมมีการเปลี่ยนแปลงไมมีการเคลื่อนไหวเชนการทําฉากหลัง โดยตําแหนงเฟรมใดที่ตองการกําหนดใหมีสถานะเปน Frame ใหใชคําสั่ง *Insert, Frame* **Playhead** 

คือการกําหนดตําแหนงของเฟรมปจจุบันที่จะปรากฏบน Stage

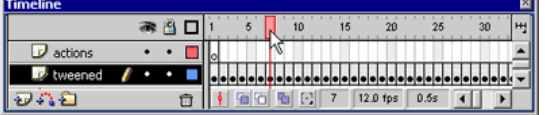

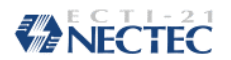

#### **การควบคุมเฟรม**

การควบคุมเฟรมสามารถใช้ Context Menu โดยคลิกขวาในเฟรมที่ต้องการ ซึ่งจะแสดง

คําสั่งดังนี้

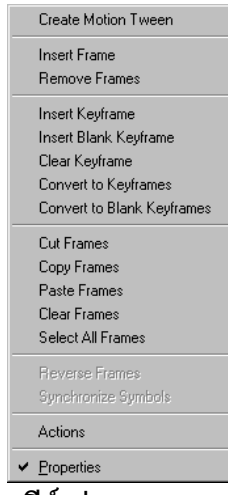

**การสรางคยีเฟรม**

- เลือกเฟรมที่ตองการ
- เลือกคําสั่ง *Insert, Keyframe*

**การยายตําแหนงของ Keyframe** 

• นําเมาสไปชี้ณ ตําแหนง Keyframe ที่ตองการแลวลากไปยังตําแหนงใหม

**การสรางเฟรม**

- คลิกเลือกเฟรมที่ตองการ
- เลือกคําสั่ง *Insert, Frame*

#### **การลบเฟรม**

- เลือกเฟรมที่ตองการลบ (สามารถใชการคลิกเมาสขวาในเฟรมที่ตองการ)
- เลือกคําสั่ง *Remove, Frames*

### **Movie File**

Movie คือ ไฟล์ชิ้นงานที่สร้างด้วย Flash โดยมีลักษณะการสร้าง 3 รูปแบบ คือ

- **Movie แบบ Frame by frame**เปน Movie ที่มีการเปลี่ยนแปลงของวัตถุตลอดเวลา และวัตถุมีการเปลี่ยนแปลงที่ไม่ต่อเนื่อง หรือเปลี่ยนแปลงทุกส่วนอย่างไม่สม่ำเสมอ ไมเปนมาตรฐาน เชน ดอกไมบาน, การงอกของตนไม, การบินของนก, การเดินของ ้สัตว์ การสร้างจะต้องทำการสร้างต้นแบบงานหลายชิ้น การสราง Movie แบบนี้วัตถุที่นํามาสรางจะอย ูในสถานะใดก็ได
- **Movie แบบ Motion Tweening**เปน Movie ที่อาศัยหลักการเปลี่ยนรูปทรงขนาดโดย การคำนวณของโปรแกรม การสร้างกระทำได้ง่าย โดยสร้างเฉพาะภาพแรก กับภาพ สุดทายโปรแกรม Flash จะเติมขบวนการเปลี่ยนแปลงใหโดยอัตโนมัติเชน ลูกบอล ตกจากที่สูงมากระทบพื้น, การบินของเครื่องบิน, การหมุนรอบวัตถุใดๆ การสราง Movie แบบนี้วัตถุจะตองอยูในสถานะ Symbol กอน
- **Movie แบบ Shape Tweening**เปน Movie ที่วัตถุมีการเปลี่ยนแปลงรูปทรงรูปราง จากรูปตนฉบับไปอยางสิ้นเชิง เชน เปลี่ยนจากสี่เหลี่ยมเปนวงกลม, เปลี่ยนจากไขนก เปนตัวนก การสราง Movie แบบนี้วัตถุจะตองอยูในสถานะ Break Apart

### **ไฟลฟอรแมต**

ไฟล์ Movie ที่สร้างด้วย Flash จะมีส่วนขยายเป็น .fla ซึ่งเป็นไฟล์ต้นฉบับที่เก็บสภาวะ การทำงานทุกขั้นตอนเอาไว้ เช่น เลเยอร์, Instance, Symbol

สําหรับไฟลที่จะนําไปใชงานกับการออกแบบเว็บเพจจะอยูในฟอรแมตของ .swf และ ไฟลที่นําไปใชงานแบบอิสระจะอยูในฟอรแมต .exe และโปรแกรมยังเตรียมไฟลฟอรแมตอื่นๆ ใหสะดวกตอการใชงาน เชน Animation GIF, .avi, Quick Time Movie เปนตน โดยใชคําสั่ง *File, Publish Setting…* และ *File Export Movie…* รวมถึง *File, Export Image…*

## NECTEC

#### **การสร าง Movie แบบ Frame by Frame**  ֧֚֚֝<br>֧֚֚֝

### **กําหนดลักษณะของมูฟวี่**

• เปดไฟลใหมดวย *File, New*

Background Color:  $E$ rame Rate:  $\sqrt{12}$ **Ruler Units: Pixel** 

 $\bullet$   $\,$  กำหนดลักษณะของมูฟวี่ จาก Document Properties

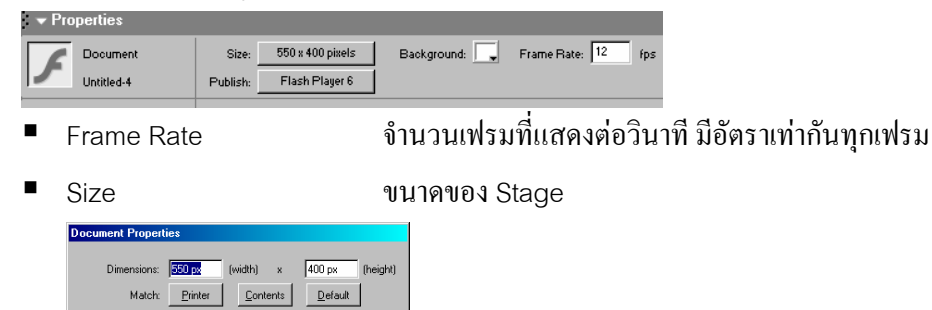

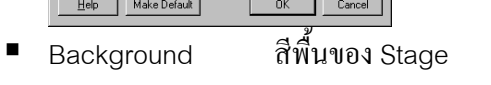

 $\overline{\mathbf{r}}$ 

■ Publish นำเสนอโดยใช้ฟอร์แมตของ Flash รุ่นใด

### **สรางฉาก**

- เปลี่ยนชื่อLayer 1เปน "Background" โดยดับเบิ้ลคลิกที่ชื่อเดิม แลวพิมพชื่อใหม
- สรางฉากหลัง
	- เลือกเครื่องมือ $\square$
	- เลือกสีพื้น แต่ไม่ต้องกำหนดสีเส้นขอบ
	- วาดสี่เหลี่ยมผืนผ้ายาวพอสมควรบริเวณด้านล่างของ Stage

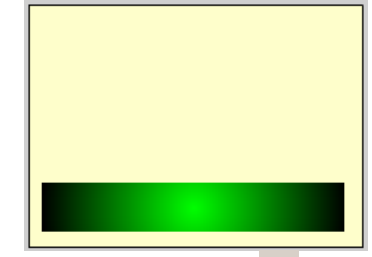

- $\blacksquare$  เลือกเครื่องมือ Arrow  $\blacklozenge$
- ดับเบิ้ลคลิกที่รูปสี่เหลี่ยม
- คลิกปุมเครื่องมือFree Transform
- นำเมาส์ชี้ที่บริเวณเส้นขอบบนของรูปสี่เหลี่ยม แล้วลากเมาส์ใปทางขวามือเพื่อบิดภาพ

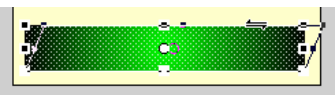

- $\blacksquare$ นำเมาส์มาชี้ที่ Handle ด้านบนของสี่เหลี่ยม แล้วดึงลง รูปสี่เหลี่ยมจะมีลักษณะที่ถูก พับลงมาคล้ายๆ พื้นสนาม
- ลากรูปสี่เหลี่ยมวาง ณ ตำแหน่งที่ต้องการ
- $\bullet$  กำหนดจำนวนเฟรมให้กับมูฟวี่ เช่นต้องการมูฟวี่ขนาด 20 เฟรม ก็นำเมาส์ลากจากช่องที่ 2 ไปถึงชองที่20แลวเลือกเมนู*Insert, Frame*
- คลิกปุมรูปกุญแจในแถบเลเยอรเพื่อปองกันการแกไข

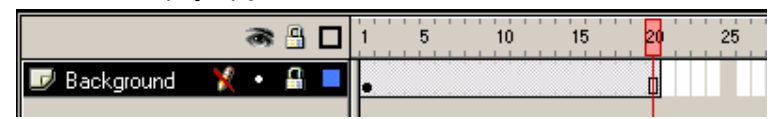

#### **หมายเหตุ**

- $\clubsuit$  จำนวนเฟรมยิ่งมาก Movie จะแสดงผลได้ Smooth
- \*\* การใช้คำสั่ง *Insert, Frame* เพราะว่ารูปในเลเยอร์ Background ไม่มีการเคลื่อนที่ เคลื่อนไหว หรือเปลี่ยนแปลง

### **สรางกราฟก**

- สร้างเลเยอร์ใหม่ ด้วยปุ่ม <del>อ</del>
- ตั้งชื่อเลเยอรเปน Circle

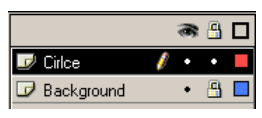

- วาดวงกลม 1วงแบบไมมีเสนขอบ ไวบน Stage
- ปรากฏจุดสีดําภายในเฟรมที่1เรียกวา **Keyframe**
- ปรับขนาด/ตกแตงใหไดรูปรางที่ตองการ

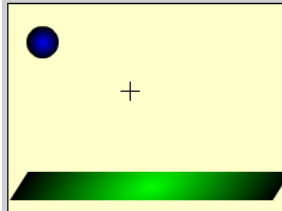

- ใชเครื่องมือ Arrow เลือกวงกลมที่วาดบน Stage
- เลือกเมนูคําสั่ง *Edit, Copy Frame*เพื่อคัดลอกรูปภาพ

• นําเมาสไปคลิกที่เฟรมถัดไปบน Timeline (เฟรมที่2)

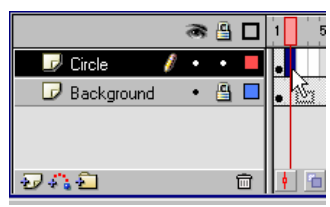

- เลือกเมนูคําสั่ง *Edit, Paste Frames* เพื่อนํารูปภาพที่คัดลอกมาวางบนเฟรมที่2
- ปรากฏจุดสีดําภายในเฟรมที่2เรียกวา **Keyframe**
- ใช้เครื่องมือ Arrow ขยับตำแหน่งของลูกบอลลงมา ถ้าขยับตำแหน่งลูกบอลได้ยาก ให้คลิก ยกเลิกคําสั่ง Snap to Objects โดยคลิกที่ปุม
- นําเมาสมาคลกทิ ี่เฟรมที่2แลวเลือกคําสั่ง *Edit, Copy Frame*
- นําเมาสไปคลิกที่เฟรมถัดไปบน Timeline
- เลือกเมนูคําสั่ง *Edit, Paste Frames*
- ใชเครื่องมือ Arrow ขยับตําแหนงของลูกบอลลงมา
- ทําซา้ํ 3ขั้นตอนขางตนเรื่อยๆ จนลูกบอลมากระทบพื้น
- ตรวจสอบการเลื่อนของลูกบอลโดยคลิกปุม Onion skin เพื่อแสดงภาพโครงราง
- $\bullet$  เลื่อน Onion skin maker  $\Omega$  :  $\mathbb{P} \setminus \Omega$  ให้คลุมเฟรมทั้งหมด

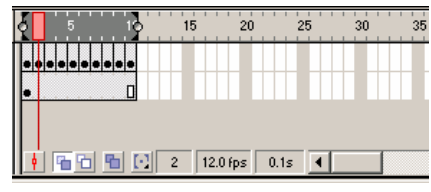

• ถ้าต้องการแก้ไขลูกบอล ณ ตำแหน่งใด ให้นำเมาส์ไปคลิกที่เฟรมในตำแหน่งนั้นๆ แล้วใช้ เครื่องมือ Arrow ปรับตําแหนงตามที่ตองการ

### **บันทึกไฟล**

การบันทึกไฟลจะใชคาสํ ั่ง *File, Save* หรือ *File, Save As…* ซึ่งจะไดไฟลที่มีนามสกุล เปน .fla

### **การทดสอบ**

คลิกปุม CE

#### **การสร าง Movie แบบ Motion Tweening**  ֧֚֚֝<br>֧֚֚֝

- กําหนดลักษณะของ Movie และสรางฉากโดยใชหลักการที่แนะนําไปแลวในหัวขอ Movie แบบ Frame by Frame
- สรางกราฟกสําหรับ Motion Tweening โดยจะตองเปนกราฟกแบบ Symbol เทานั้น
- ิสร้างเลเยอร์ใหม่ ด้วยป่ม <del>อั</del>
- ตั้งชื่อเลเยอรเปน Circle

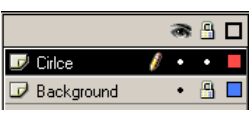

- วาดวงกลม 1วงแบบไมมีเสนขอบ ไวบน Stage
- ปรากฏจุดสีดําภายในเฟรมที่1เรียกวา **Keyframe**
- ปรับขนาด/ตกแตงใหไดรูปรางที่ตองการ

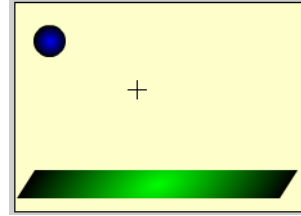

- ใชเครื่องมือ Arrow เลือกวงกลมที่วาดบน Stage
- เลือกเมนูคําสั่ง *Insert, Convert to Symbol*
- ตั้งชื่อ Symbol เปน Ball แลวกําหนด Behavior เปน Graphic

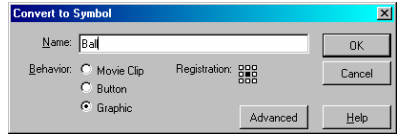

- สังเกตไดวาวตถั ุจะอยูในสถานะของ Instance
- นําเมาสมาคลกทิ ี่เฟรมที่10แลวเลือกเมนูคําสั่ง *Insert, Keyframe*เพื่อกําหนดเวลาและ ระยะทางที่ลูกบอลจะกระทบพื้น สังเกตไดวามีจุดดํา ปรากฏในเฟรมนี้
- ใชเครื่องมือ Arrow ลากลูกบอลมาวางที่พื้นผิวของสี่เหลี่ยม
- นําเมาสไปคลิกที่เฟรมที่20แลวเลือกเมนูคําสั่ง *Insert, Keyframe*
- ใชเครื่องมือ Arrow ลากลูกบอลไปวาง ณ ตําแหนงมุมบนขวาของ Stage

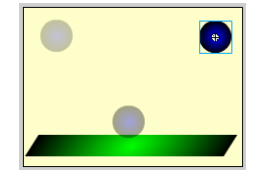

- $\bullet$  กำหนดการเคลื่อนที่แบบ Motion Tweening ให้กับลูกบอล โดยจะกำหนดที่เฟรมที่ 1 และ เฟรมที่ 10 เนื่องจากเป็นตำแหน่งเฟรมที่ลูกบอลมีการเปลี่ยนแปลงทิศทาง และตำแหน่ง
- $\bullet$  นำเมาส์มาคลิกที่เฟรมที่ 1
- เลือกรายการ Tween จาก Frame Properties เป็น Motion

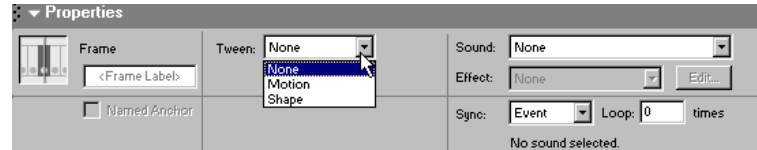

- $\bullet$   $\overline{\mathfrak{u}}$ าเมาส์ไปคลิกที่เฟรมที่ 10 แล้วเลือกรายการ Tween จาก Frame Properties เป็น Motion
- สังเกตจากTimeline ปรากฏผลดังนี้

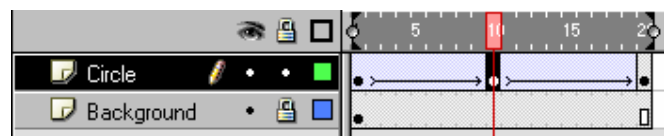

- จัดเก็บ Movie ดวยคําสั่ง *File, Save…* หรือ *File, Save as…*
- $\bullet$  ทดสอบการทำงานด้วย  $\rm CE$
- $\bullet$  ปรับแต่งค่าการทำ Motion จาก Frame Properties ดังนี้
	- Ease ความชาเร ็วของการเคลื่อนที่(ความหนวง)
	- Rotate การหมุนของวัตถุ ขณะเคลื่อนที่ กำหนดจำนวนรอบได้

# **ภาพเคล ื่อนไหวแบบ Motion Tween**

การสรางภาพเคลื่อนไหวแบบ Motion Tween เปนการอาศัยเฟรมเพียง 2เฟรม ในลักษณะ ของคียเฟรม โดยเฟรมแรกมีภาพ ณ ตําแหนงหนึ่ง (หรือภาพขนาดๆ หนึ่ง) และมีการเปลี่ยนแปลง ตําแหนงหรือขนาดในเฟรมปลายทาง

- 1. เปดไฟลใหมดวย *File, New*
- 2. กําหนดลักษณะของมูฟวี่
- 3. วางวัตถุบนเฟรม 1 (หากเป็นการสร้างวัตถุใหม่ ต้องเป็นแปลงเป็น Symbol ก่อน)

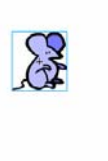

4. สังเกตใน Timeline จะพบสัญลักษณ์จุดดำเล็กๆ ในช่องเฟรมที่ 1 ของเลเยอร์ 1 (เรียก เฟรมที่มีจุดดําเล็กๆ นี้วา Keyframe)

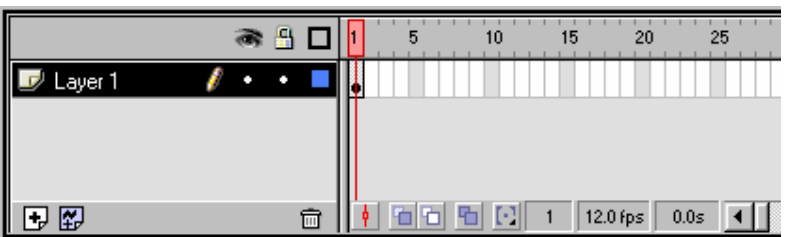

- 5. เลื่อนเมาสไปคลิกที่เฟรมสุดทาย(ตัวอยางเปนเฟรมที่20)
- 6. เลือกเมนู*Insert, Keyframe*

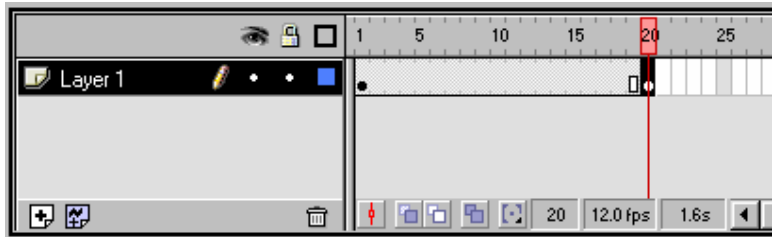

- 7. เลื่อนวัตถุไปตำแหน่งใหม่ ปรับแต่งตามที่ต้องการ
- 8. นำเมาส์กลับมาคลิกที่เฟรม 1 ของเลเยอร์ 1

9. กดปุมขวาของเมาสเลือกคําสงั่ Panels, Frame

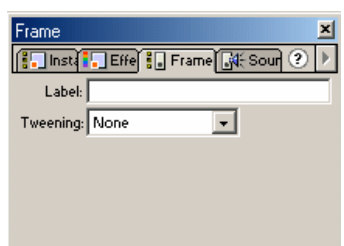

10. เลือกรายการ Tweening เป็น Motion แล้วตั้งค่าที่จำเป็น

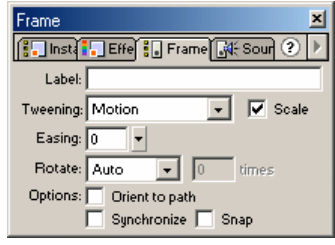

- Scale ตองการใหวัตถุเปลี่ยนแปลงขนาดดวยหรือไม
- Erasing ความเร็วในการเปลี่ยนแปลงวัตถุในเฟรม
- Rotate ลักษณะการหมุนวัตถุและจานวนคร ํ ั้งของการหมุน

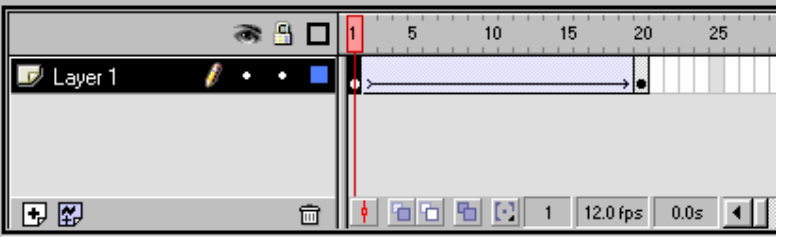

11. ทดลองรันงาน

## **ภาพเคล ื่อนไหวแบบ Shape Tween**

การสรางภาพเคลื่อนไหวแบบ Shape Tween เปนการอาศัยเฟรมเพียง 2 เฟรม ในลักษณะ ของคียเฟรม โดยใหวัตถุมีการเปลี่ยนรูปรางจากวัตถุหนึ่งไปเปนอีกวัตถุหนึ่งเมื่อเวลาผานไป

- 1. เปดไฟลใหมดวย *File, New*
- 2. กําหนดลักษณะของมูฟวี่
- 3. วางวัตถุบนเฟรม 1 โดยวัตถุจะต้องอยู่ในสภาพของ Dot โดยคลิกเลือกวัตถุแล้วเลือก คําสั่ง Modify, Break Apart (ขั้นตอนนี้จะเปนขั้นตอนที่**สําคัญมาก**ในการสราง

Movie แบบ Shape Tweening)

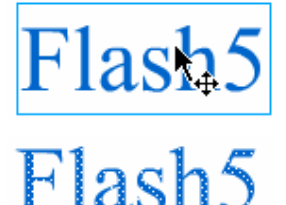

วัตถุแบบ Group

วัตถุที่ Break Apart แล้ว

4. สังเกตใน Timeline จะพบสัญลักษณ์จุดดำเล็กๆ ในช่องเฟรมที่ 1 ของเลเยอร์ 1 (เรียก เฟรมที่มีจุดดําเล็กๆ นี้วา Keyframe)

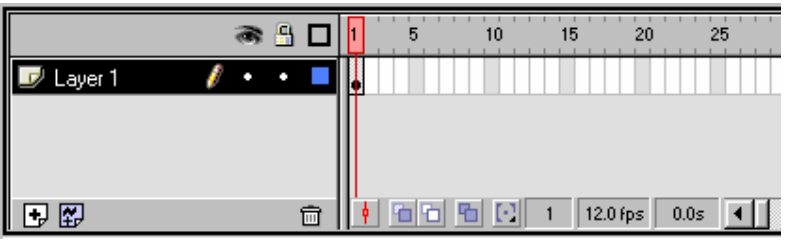

5. เลื่อนเมาสไปคลิกที่เฟรมสุดทาย(ตัวอยางเปนเฟรมที่20)

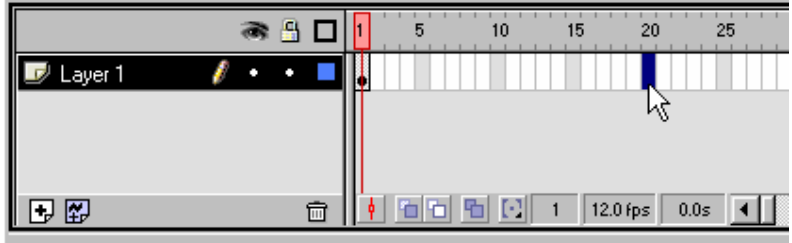

6. เลือกเมนู*Insert, Keyframe*จะปรากฏจุดดําเล็กๆ ในเฟรมที่20ของเลเยอร1ดังรูป

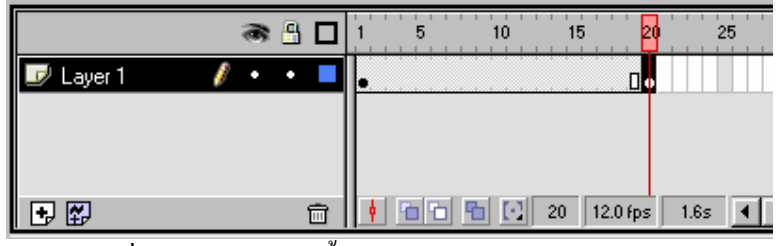

7. กดปุม = เพื่อลบขอความเดมทิ ิ้ง

## *MECTEC*

8. สร้างข้อความใหม่ กำหนดลักษณะ และตำแหน่งใหม่ได้ เช่น

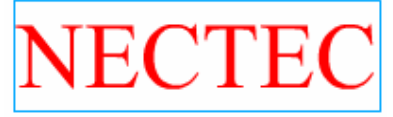

- 9. วัตถุชิ้นใหมจะตองอยูในสภาพ Break Apart ดวย
- 10. นำเมาส์กลับมาคลิกที่เฟรม 1 ของเลเยอร์ 1
- 11. กดปุมขวาของเมาสเลือกคําสงั่ *Panels, Frame*

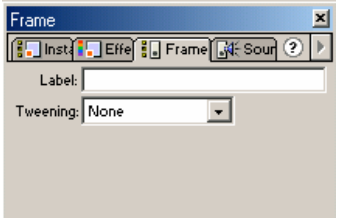

12. เลือกรายการ Tweening เป็น Shape แล้วตั้งค่าที่จำเป็น

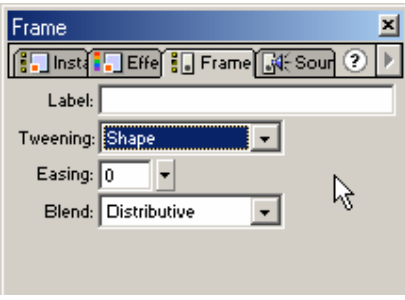

- Scale ตองการใหวัตถุเปลี่ยนแปลงขนาดดวยหรือไม
	- Erasing ความเร็วในการเปลี่ยนแปลงวัตถุในเฟรม
- Blend ลักษณะการเปลี่ยนสภาพวัตถุ
- 13. ทดลองรันงาน

## *PNECTEC*

## **การใช งาน Movie**

้ไฟล์ Movie ที่สร้างไว้แล้วจะมีนามสกุลเป็น .fla ซึ่งสามารถแปลงเป็นฟอร์เมตอื่นๆ เพื่อ นําไปใชงานใหถูกลักษณะไดดังนี้

- เลือกคําสั่ง *File, Public Settings…*
- ปรากฏกรอบทํางานดังนี้

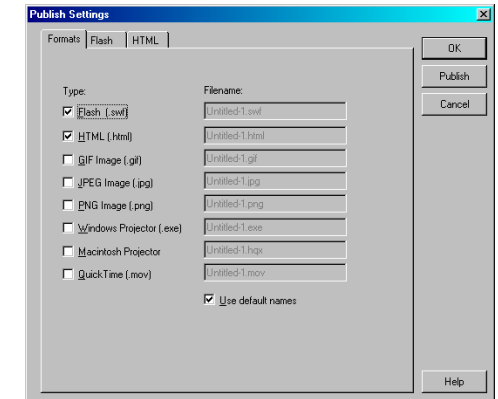

- เลือกลักษณะของงานที่ตองการโดยใสเครื่องหมายถูกหนารายการนั้นๆ
- คลิกปุม Public เพื่อสรางไฟลฟอรแมตที่เลือกไว

นอกจากนี้ยังสามารถแปลงเปน Movie ลักษณะอื่นๆ เชน Animation Gif, AVI โดยเลือก จากเมนูคําสั่ง *File, Export movie…* แลวเลือกฟอรแมตที่ตองการ

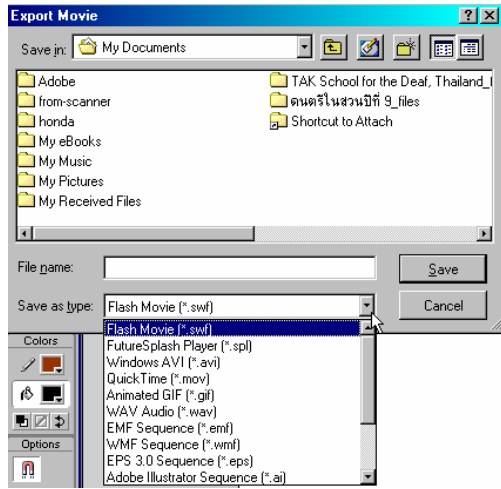

#### **ตัวอย างการสร างงาน** ׅ֖֖֧֚֚֚֡֬֝֝

#### **การทําตัวอักษร Zoom**

1. เปิดไฟล์ใหม่ กำหนด Movie Properties ดังรูป

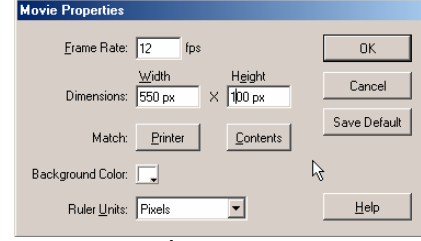

- 2. พิมพ์ข้อความที่ต้องการใน Layer1 โดยจะปรากฏ Keyframe ในเฟรมแรกของเลเยอร์ 1 โดยอัตโนมัติ
- 3. จัดตําแหนงของขอความตามที่ตองการ
- 4. คลิกเลือกข้อความ แล้วกดปุ่ม F8 เพื่อแปลงเป็น Symbol แบบกราฟิก

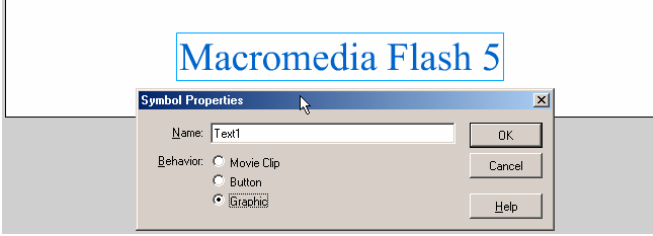

- 5. นําเมาสไปคลิกในเฟรมปลายทาง (สมมุติเฟรมที่20) เลือกคําสั่ง Insert, Keyframe เพื่อ กําหนดจุดปลายทางการแสดงผล
- 6. นําเมาสกลับมาคลิกที่เฟรมแรก(เฟรมที่1) เลือกคําสั่ง Insert, Create Motion Tween

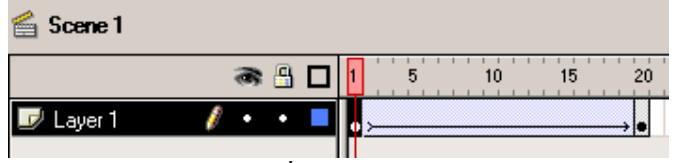

- 7. ยอขนาดขอความในเฟรมที่1ใหเล็กลง
- 8. ทดลองรันงานดวย <Ctrl><Enter>

#### **หมายเหตุ**

- ทดลองเปลี่ยนสี ความสว่าง หรือความโปร่งใสให้กับข้อความ โดยนำเมาส์ไปคลิกที่ เฟรม 1และ/หรือเฟรมปลายทาง (เฟรมที่20) แลวกดปุม <Ctrl><F> แลวคลิกเลือก บัตรรายการ Effect เปลี่ยนค่าเป็น
	- Tint แลวเลือกสีที่ตองการ
	- Alpha แลวกําหนดคาความโปรงใสตามที่ตองการ
	- Brightness แลวกําหนดคาความสวางตามที่ตองการ

### **การทาขํ อความเลื่อน**

- 1. เปดไฟลใหมตั้งคา Movie Properties ตามที่ตองการ
- 2. พิมพ์ข้อความที่ต้องการ พยายามกำหนดให้มีความยาวพอดีกับ Stage

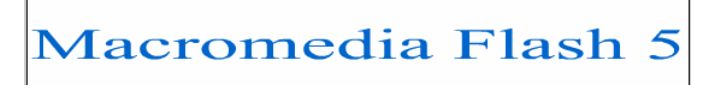

- 3. แปลงขอความเปน Symbol แบบกราฟก
- 4. ลาก Symbol ข้อความที่แปลงเสร็จแล้ว มาวางต่อจากข้อความเดิมบน Stage โดยวางไว้ บน Work Area

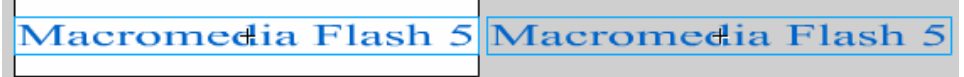

- 5. ใช้เครื่องมือ Arrow คลิกเลือก Symbol ข้อความชิ้นแรก กดปุ่ม <Shift> ค้างไว้ แล้วคลิกที่ ชิ้นที่2เลือกคําสั่ง Modify, Group เพื่อจัดขอความทั้งสองใหเปนกลุมเดียวกัน
- 6. นําเมาสไปคลิกที่เฟรมปลายทาง (เชน เฟรม 40) เลือกคําสั่ง Insert, Keyframe
- 7. ใชเครื่องมือ Arrow ลากขอความชิ้นดานขวา มาไวบน Stage (ขอความเดิมจะตกไปอยูบน Work Area ดานซาย) ควรกดปุม <Shift> คางไวขณะลากขอความ
- 8. นำเมาส์กลับมาคลิกที่เฟรมต้นทาง (เฟรมที่ 1) เลือกคำสั่ง Insert, Create Motion Tween
- 9. ทดสอบดวย <Ctrl><Enter>

### **หมายเหตุ**

้ทดลองนำเมาส์ไปคลิกขวาที่เฟรมก่อนเฟรมสุดท้าย (จากตัวอย่างคือเฟรมที่ 39) แล้ว เลือกคำสั่ง Remove Frame ทดลองรันงานเปรียบเทียบกับตัวอย่างก่อนหน้า

### **การทําขอความแบบถูกไฟสองแบบท ี่1**

- 1. เปดไฟลใหมตั้งคา Movie Properties ตามที่ตองการ
- 2. พิมพขอความที่ตองการใน Layer 1แลวเปลี่ยนชื่อเลเยอรโดยดับเบิ้ลคลิกที่ชื่อเลเยอรเดิม ตั้งชื่อเปน Text1

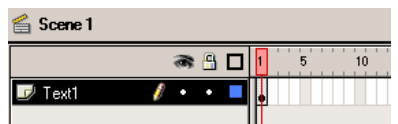

- ่<br>3. เนื่องจากข้อความจะต้องแสดงอยู่ตลอดเวลาที่มีการนำเสนอ ดังนั้นจะต้องกำหนด ระยะเวลาสิ้นสุด เช่น กำหนดให้แสดงถึงเฟรมที่ 40 ก็ให้นำเมาส์ไปคลิกที่เฟรมที่ 40 แล้ว เลือกคําสั่ง Insert, Frame
- 4. คลิกปุ่ม Insert Layer เพื่อสร้างเลเยอร์ใหม่ แล้วเปลี่ยนชื่อเป็น Mask
- 5. สร้างวัตถุด้วยรูปทรงที่ต้องการเช่น สี่เหลี่ยม หรือวงกลม ในเลเยอร์ Mask พยาม กําหนดใหเปนวัตถุที่ไมมีเสนขอบ และใหวัตถุอยูดานริมของขอความ

# Macromedia Flash

- 6. คลิกเลือกวัตถุตามขอ4แลวแปลงเปน Symbol แบบ Graphic
- 7. นำเมาส์ไปคลิกที่เฟรมปลายทางของเลเยอร์ Mask (เช่นเฟรมที่ 40)
- 8. เลื่อนวัตถุไปอยูริมอีกดานหนึ่งของขอความ
- 9. นำเมาส์กลับมาคลิกที่เฟรมต้นทางของเลเยอร์ Mask (เฟรมที่ 1) เลือกคำสั่ง Insert, Create

Motion Tween

10. สลับตำแหน่งของเลเยอร์ โดยเลื่อนเลเยอร์ Mask มาอยู่ใต้เลเยอร์ Text1

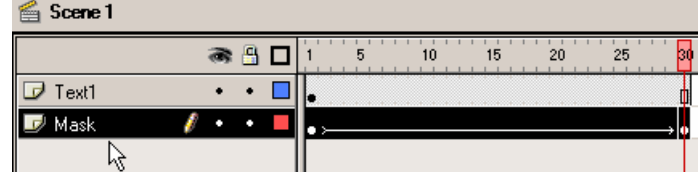

11. คลิกขวาที่เลเยอร์ Text1 แล้วเลือกคำสั่ง Mask

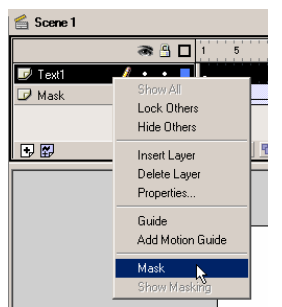

12. ทดลองรันงานดวย <Ctrl><Enter>

**การแกไข Symbol** 

- 1. ถ้าพบว่าสีของไฟ (สีของวัตถุที่นำมาใช้) ไม่ถูกใจ สามารถปรับเปลี่ยนได้โดย
- 2. เปิดหน้าต่าง Library ด้วย Window, Library
- 3. ดับเบิ้ลคลิกที่ชื่อ Symbol ของวัตถุที่สร้างไว้ (ตัวอย่างคือ Ball)

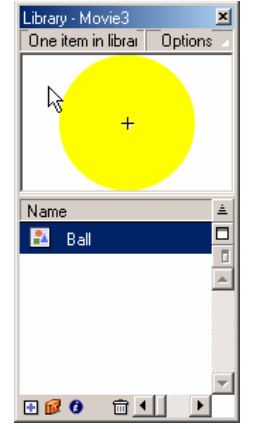

4. ปรากฏหน้าต่างการแก้ไข Symbol โดยสังเกตที่มุมบนด้านซ้ายของจอภาพทำงาน ได้ผล ดังนี้

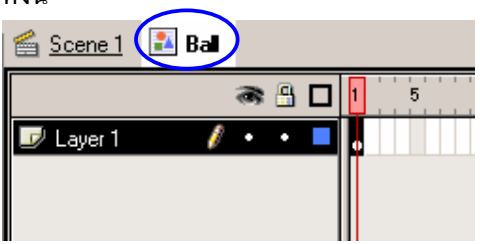

- 5. คลิกเลือกวัตถุบนจอภาพ Edit Symbol แล้วเลือกสีใหม่ตามที่ต้องการ
- 6. เมื่อแกไขเสร็จแลว สามารถกลับไปหนาตางทางานปกต ํ ิโดยคลิกที่รายการ Scene 1

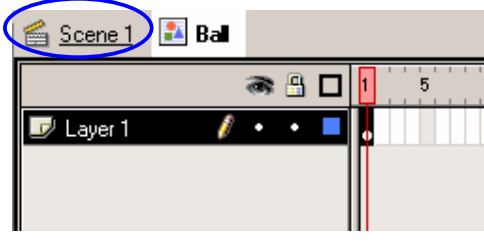

#### **หมายเหตุ**

■ ทดลองเปลี่ยนสีของวัตถุในเลเยอร์ Mask โดยคลิกในเฟรมแรก และ/หรือ เฟรม สุดทายแลวกําหนดคาที่ตองการจากบัตรรายการ Effect (Window, Panel, Effect) แลวสังเกตผลที่ปรากฏ

### **การทําขอความแบบถูกไฟสองแบบท ี่2**

- 1. เปิดไฟล์ใหม่ กำหนดค่า Movie Properties ตามที่ต้องการ
- 2. เปลี่ยนชื่อLayer 1เปน Text 1
- 3. พิมพ์ข้อความที่ต้องการ
- 4. นำเมาส์ไปคลิกที่เฟรมปลายทาง (เช่นเฟรมที่ 40) แล้วเลือกคำสั่ง Insert, Frame
- 5. สร้างเลเยอร์ใหม่ แล้วเปลี่ยนชื่อเป็น Text 2
- 6. นําเมาสไปคลิกในชวงเฟรมของเลเยอรText 1 ปรากฏแถบสีคลุมตั้งแตเฟรม 1ถึงเฟรมที่ 40แลวเลือกคําสั่ง Edit, Copy
- 7. จากนั้นนำเมาส์ไปคลิกในเฟรม 1 ของเลเยอร์ Text 2 เลือกคำสั่ง Edit, Paste in Place เพื่อ วางชวงเฟรมที่คัดลอกไวในตําแหนงเดิม
- 8. สร้างเลเยอร์ใหม่ แล้วเปลี่ยนชื่อเป็น Mask นำเลเยอร์ Mask มาไว้ระหว่างเลเยอร์ Text 1 และText 2

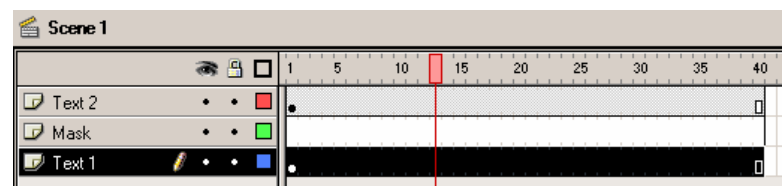

- 9. นำเมาส์กลับมาคลิกที่เฟรมที่ 1 ของเลเยอร์ Mask
- 10. สร้างกรอบสี่เหลี่ยม 1 ชิ้น พยายามไม่ให้มีเส้นขอบ โดยนำมาวางไว้ด้านซ้ายของข้อความ

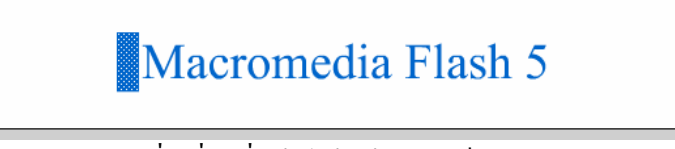

11. คลิกเลือกกรอบสี่เหลี่ยมที่สร้างไว้ แล้วแปลงเป็น Symbol แบบกราฟิก

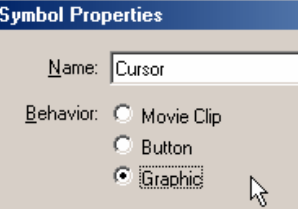

- 12. เลือกคำสั่ง Modify, Transform, Edit Center เพื่อแก้ไขจุดศูนย์กลางของ Symbol
- 13. นำเมาส์ไปชี้ที่สัญลักษณ์ Center ของ Symbol ซึ่งมีรูปร่างเป็น + แล้วลากย้าย + ไปอยู่ริม ดานซายของกรอบสี่เหลี่ยม
- 14. นำเมาส์ไปคลิกที่เฟรมปลายทาง (เฟรม 40) ของเลเยอร์ Mask เลือกคำสั่ง Insert, Keyframe

## *ENECTEC*

15. คลิกที่เครื่องหมาย Scale แล้วยืดกรอบสี่เหลี่ยมออกไปด้านขวา จนคลุมข้อความทั้งหมด

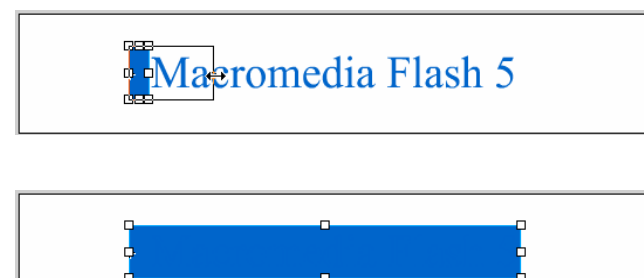

- 16. นำเมาส์กลับมาคลิกที่เฟรมที่ 1 ของเลเยอร์ Mask แล้วใส่ Motion Tween
- 17. นำเมาส์ไปคลิกขวาที่ชื่อเลเยอร์ Text 2 แล้วเลือกคำสั่ง Mask
- 18. นำเมาส์มาคลิกที่ช่วงเฟรมของเลเยอร์ Text 1 แล้วย้ายไปต่อเฟรม 40 ของเลเยอร์ Text 2

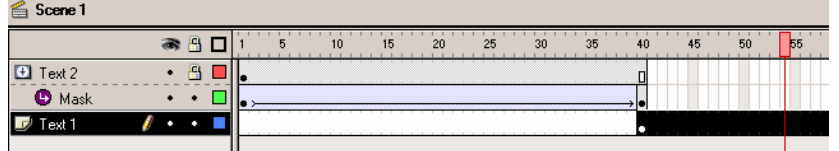

19. ทดลองรันงาน

### **การทาตํ ัวอักษรแบบขอบนีออน**

- 1. เปิดไฟล์ใหม่ กำหนดค่า Movie Properties ตามที่ต้องการ
- 2. เปลี่ยนชื่อเลเยอรเปน Text แลวพิมพขอความที่ตองการ
- 3. คลิกที่เฟรมที่ 1 แล้วเลือกคำสั่ง Edit, Copy Frames
- 4. สรางเลเยอรใหมแลวตั้งชื่อเปน Grow1
- 5. ย้าย Grow1 มาอยู่ใต้ Text
- 6. คลิกที่เฟรมที่ 2 ของเลเยอร์ Grow1 แล้วเลือกคำสั่ง Edit, Paste Frames
- 7. กดปุม <Ctrl><B> เพื่อ Break Apart ขอความ
- 8. เปด Panel Stroke ดวย Window, Panels, Stroke เลือกขนาด Stroke ใหโตขึ้นนิดหนึ่ง และเลือกสีเสนตามที่ตองการ
- 9. คลิกเลือกเครื่องมือ 10 นำ Cursor ซึ่งมีสัญลักษณ์ 12 มาคลิกที่ตัวอักษรทีละตัว จะ พบว่าตัวอักษรแต่ละตัวมีขอบตามที่กำหนด
- 10. ลบสีพื้นของตัวอักษร โดยใช้เครื่องมือ  $\varTheta$  และกำหนดโหมดการลบเป็น Erase Fills
- 11. คลิกที่เฟรม 2 ของเลเยอร์ Grow1 เลือกคำสั่ง Edit, Copy Frames
- 12. สรางเลเยอรใหมตั้งชื่อเปน Grow2
- 13. ย้าย Grow2 มาอยู่ใต้ Grow1
- 14. คลิกที่เฟรมที่ 3 ของเลเยอร์ Grow2 แล้วเลือกคำสั่ง Edit. Paste Frames
- 15. ใชเครื่องมือ Arrow เลือกขอความทุกตวั
- 16. เปด Panel Stroke ดวย Window, Panels, Stroke เลือกขนาด Stroke ใหโตขึ้นกวา ขั้นตอนแรก
- 17. ทำขั้นตอนข้อ 11 16 ซ้ำในลักษณะใกล้เคียงกัน โดยทำในเลเยอร์ใหม่ ยิ่งจำนวนเลเยอร์ ้มาก จะทำให้การแสดงผลนุ่มมากขึ้น
- 18. เมื่อทำได้ตามจำนวนเลเยอร์ที่ต้องการ ให้นำเมาส์ไปคลิกที่เฟรมสุดท้ายของเลเยอร์ Text โดยพิจารณาจากเฟรมของเลเยอร์ Grow ตัวสุดท้าย แล้วเลือกคำสั่ง Insert, Frame

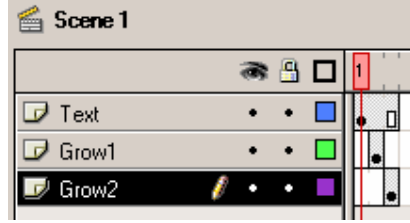

### **การทําตัวอักษรระเบิด**

- 1. เปิดไฟล์ใหม่ กำหนด Movie Properties ตามที่ต้องการ
- 2. พิมพ์ข้อความที่ต้องการแล้ว Break Apart ด้วย <Ctrl><B> คลิกเมาส์บน Stage 1 ครั้ง แลวคลิกเลือกอักษรทีละตัวกดปุม F8เพื่อแปลงเปน Symbol แบบ Graphic จนครบทุก ตัว **ตัวอยาง**ถาพิมพคําวา FLASH จะตองแปลงเปน Symbol ไดทั้งหมด5 Symbol คือF L A S และ H
- 3. ลบอักษรบน Stage ออก
- 4. สร้าง Layer ใหม่ให้ได้จำนวนเท่ากับจำนวนอักขระของข้อความ จากตัวอย่างต้องสร้าง 5 เลเยอร
- 5. ลาก Symbol มาวางบนเลเยอร์ โดยวาง 1 Symbol ต่อ 1 เลเยอร์

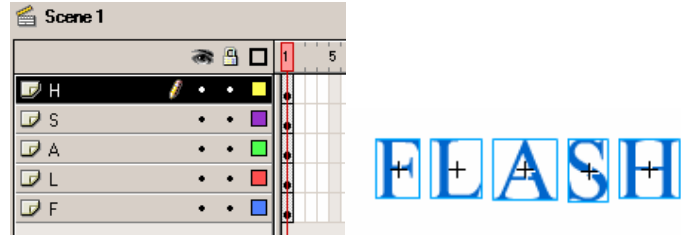

6. นําเมาสไปคลิกที่เฟรมปลายทางของแตละเลเยอรแลวInsert Keyframe จากนั้นลาก ตัวอักษรของเลเยอร์นั้นๆ ไปไว้ ณ ตำแหน่งใหม่ ให้กระจายกันออกไป

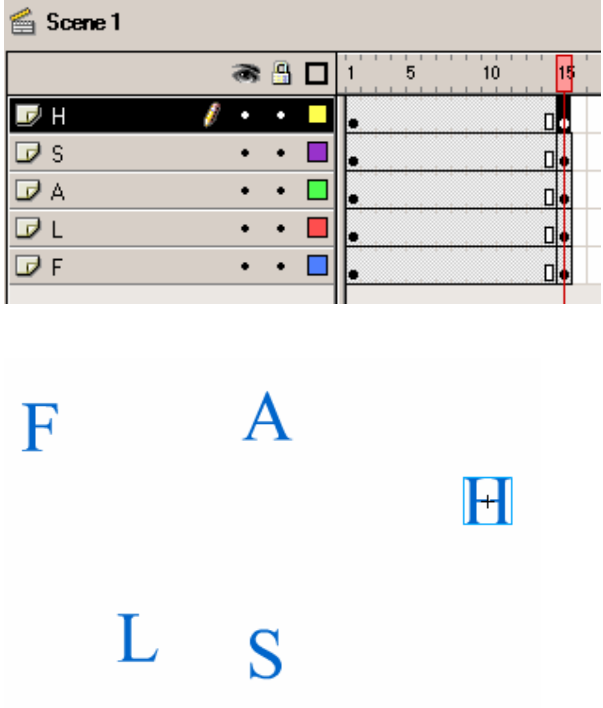

- 7. นำเมาส์กลับมาคลิกที่เฟรมต้นทางของแต่ละเลเยอร์ แล้ว Insert Create Motion Tween
- 8. ทดลองรันงาน

### **ลูกบอลวิ่งแบบ Guide ครบรอบ**

- 1. สร้างไฟล์ใหม่ กำหนด Movie Properties ตามที่ต้องการ
- 2. สร้างลูกบอล แปลงเป็น Symbol แบบ Graphic ด้วย F8
- 3. คลิกปุ่ม Add Guide Layer **ไว้** ใช้เครื่องมือวงกลมแบบไม่มีสีพื้น วาดวงรี 1 วง บน Guide Layer แล้วใช้ Arrow Tool ในโหมด Rotate หมุนให้ได้ทิศทางรูปร่างตามที่ ตองการ

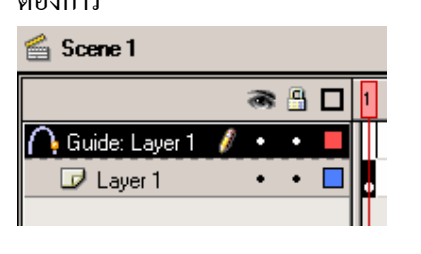

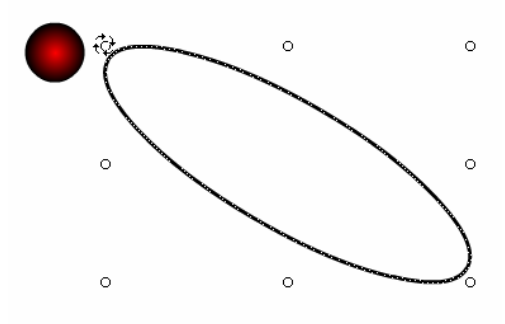

ี่ 4. ใช้เครื่องมือ Arrow คลิกเลือกรูปบอลในเลเยอร์แรก แล้วลากมาไว้ที่มุนด้านหนึ่งของวงรี โดยจะต้องให้อยู่โหมด Snap to Guide ด้วย สังเกตขณะลาก จะต้องมีสัญลักษณ์วงกลมดำ อยูกึ่งกลางลูกบอล

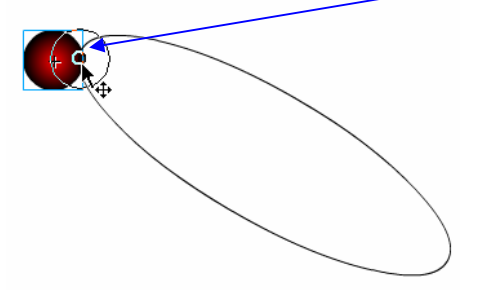

- 5. ที่เลเยอร์ไกด์ ให้ Insert Frame ณ เฟรมที่ 40
- 6. ที่เลเยอร์ลูกบอล ให้ Insert Keyframe ณ เฟรมที่ 40 ให้ลูกบอล อยู่ ณ ตำแหน่งเดิม
- 7. จากนั้นนำเมาส์ มาคลิกขวา ณ ตำแหน่งเฟรมกึ่งกลางของช่วงในเลเยอร์ลูกบอล จาก ตัวอย่างคือเฟรมที่ 20 แล้ว Insert Keyframe

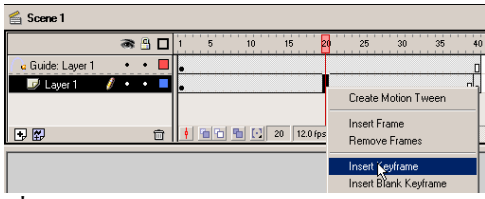

- 8. เลื่อนลูกบอลไปอยูอีกดานของวงรีแบบ Snap to Guide ดวย
- 9. ใส่ Insert Create MotionTween ที่เฟรมที่ 1 และเฟรมกลาง (เฟรมที่ 20)
- 10. ทดลองรันงาน ดูผล
- ่ 11. นำเมาส์ไปคลิกที่เฟรมปลายทางของเลเยอร์ลูกบอล (เฟรม 40) ขยับตำแหน่งของลูกบอล ออกจากตําแหนงเดิมเล็กนอยแบบ Snap to Guide
- 12. ทดลองรันงาน ดูผล

### **สงทาย**

เปนยังไงบางครับ Flash นาสนใจมากใชไหม อยางไรก็ตามเนื้อหานี้ก็คงนําเสนอใหเห็น ภาพเบื้องต้นของ Flash เนื่องจากความสามารถของโปรแกรมนี้มีเยอะมาก สำหรับท่านผู้อ่านที่ สนใจ สามารถศึกษาหรือรอติดตามจากผลงานการสรางสื่อมัลติมีเดียดวยFlash MX ตอไปครับ